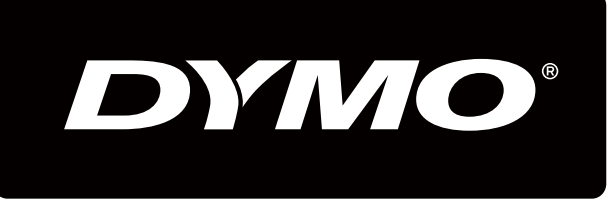

# XTL300

# Bruksanvisning

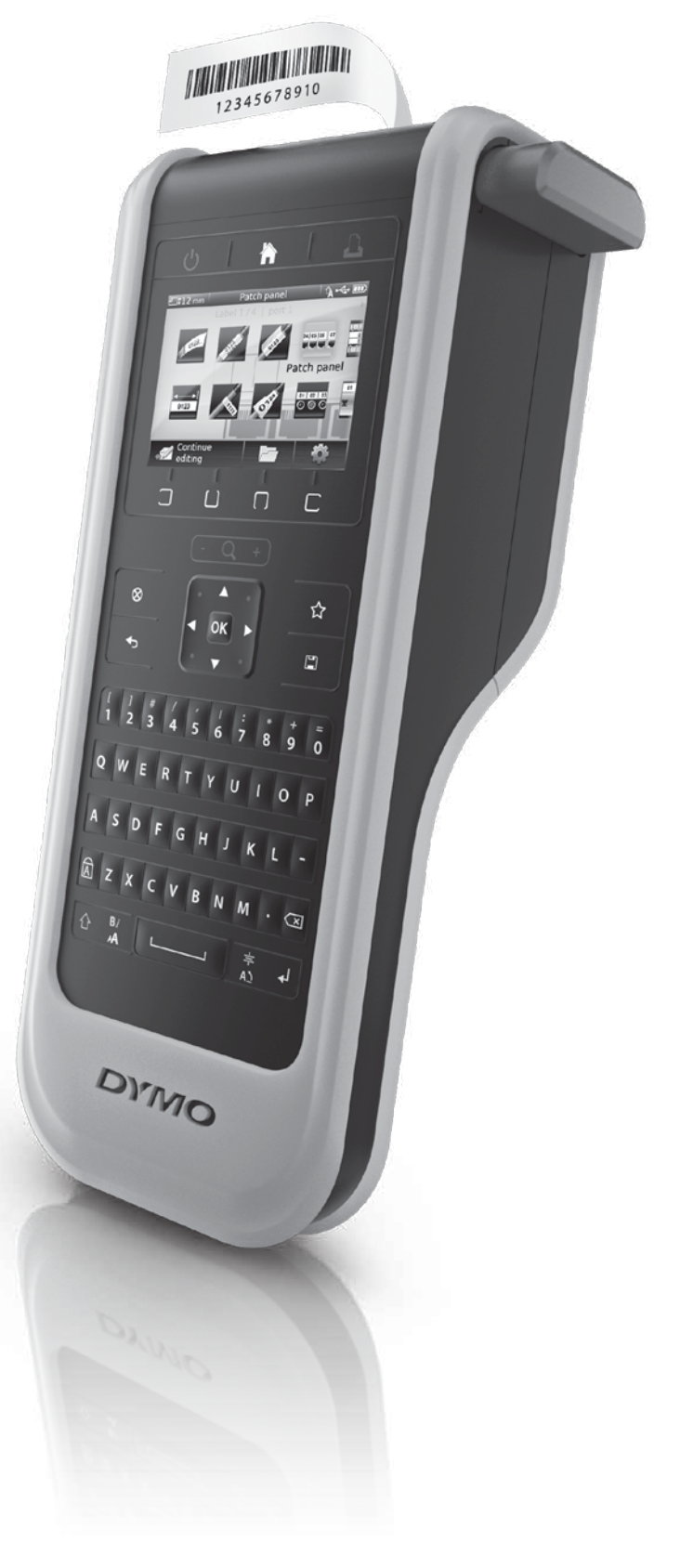

### Copyright

© 2015 Sanford, L.P. Med ensamrätt. Rev. 9/9/15 Ingen del av detta dokument eller denna programvara får reproduceras eller överföras i någon form eller på något sätt, ej heller översättas till annat språk utan föregående skriftligt godkännande från Sanford, L.P.

"Sans" är ett DejaVu-teckensnitt. DejaVu-teckensnitten baseras på Vera-teckensnitt, upphovsrätt © av Bitstream, Inc. Glyphs i DejaVu-teckensnitt är importerade från Arev-teckensnitten, upphovsrätt © av Tavmjong Bah. Med ensamrätt.

QR-koden som används i det här programmet är underställd GNU Lesser General Public License 2.1.

### Varumärken

DYMO och XTL är varumärken eller registrerade varumärken i USA och andra länder. Alla övriga varumärken tillhör sina respektive innehavare.

### Innehåll

#### [1 Om din nya etikettskrivare](#page-5-0)

[1 Registrera din etikettskrivare](#page-5-1)

#### [1 Lär känna din etikettskrivare](#page-5-2)

#### [2 Ansluta en strömkälla](#page-6-0)

- [2 Ladda batteriet](#page-6-1)
- [2 Ta ut och ersätta batteriet](#page-6-2)

# **3** Om etiketter<br>3 Sätta i etikettka

- [3 Sätta i etikettkassetten](#page-7-1)
- [4 Ta ur etikettkassetten](#page-8-0)
- [4 Välja en etikettkassett](#page-8-1)<br>5 Ta bort etikettskyddsp
- Ta bort etikettskyddspappret

# [6 Använda etikettskrivaren](#page-10-0)<br>6 Knappsats

- [6 Knappsats](#page-10-1)<br>10 LCD-skärm
- LCD-skärm
- [10 Statusfält](#page-14-1)
- [11 Hemskärm](#page-15-0)
- [11 Åtgärdsfält](#page-15-1)
- [12 Etikettredigerare](#page-16-0)<br>12 Navigera bland e
- Navigera bland etiketter

# [13 Använda etikettapplikationerna](#page-17-0)<br>13 Ställa in standardetikettegenskaper

- Ställa in standardetikettegenskaper
- [14 Snabbetikett](#page-18-0)
- [14 Allmän etikett](#page-18-1)<br>15 Kopplingspane
- [15 Kopplingspaneletikett](#page-19-0)
- [16 Flaggetikett](#page-20-0)
- [17 Laminerad kabeletikett](#page-21-0)
- [17 Kabelhöljesetikett](#page-21-1)
- [18 Värmekrympt röretikett](#page-22-0)
- [18 110-plintsetikett](#page-22-1)<br>19 Vågrät brytaretik
- [19 Vågrät brytaretikett](#page-23-0)
- [20 Lodrät brytaretikett](#page-24-0)<br>20 Uttagsplintetikett
- [20 Uttagsplintetikett](#page-24-1)<br>21 Inventariespårning
- [21 Inventariespårningsetikett](#page-25-0)
- [22 Distributionspaneletikett](#page-26-0)
- [22 Materialhanteringsetikett](#page-26-1)<br>23 Byta etikettapplikationer
- Byta etikettapplikationer

# [24 Redigera och formatera text på etiketter](#page-28-0)<br>24 Redigera text

- Redigera text
- [24 Ändra textstorlek](#page-28-2)
- [24 Ändra textstorleken](#page-28-3)<br>25 Rotera text
- Rotera text
- [25 Justera text](#page-29-1)
- [26 Infoga interpunktion](#page-30-0)<br>26 Infoga symboler
- Infoga symboler
- [26 Infoga internationella tecken](#page-30-2)
- [27 Skapa en lodrät etikett](#page-31-0)

3 | XTL™ 300 Bruksanvisning

# [28 Arbeta med objekt på en etikett](#page-32-0)<br>28 Infoga en textruta

- [28 Infoga en textruta](#page-32-1)<br>29 Infoga en bild
- [29 Infoga en bild](#page-33-0)<br>29 Infoga en stree
- Infoga en streckkod
- [31 Ta bort ett objekt](#page-35-0)

### [31 Skapa en serie av etiketter](#page-35-1)

# **[32 Använda biblioteket](#page-36-0)**<br>32 Spara etiketter

- [32 Spara etiketter](#page-36-1)<br>32 Öppna sparade
- [32 Öppna sparade etiketter](#page-36-2)<br>32 Ta bort sparade etiketter
- Ta bort sparade etiketter

#### [32 Använda favoriter](#page-36-4)

# **[34 Ändra inställningarna](#page-38-0)**<br>34 Ändra språk

- [34 Ändra språk](#page-38-1)<br>34 Ändra måtter
- [34 Ändra måttenhet](#page-38-2)<br>34 Ändra skärmens l
- [34 Ändra skärmens ljusstyrka](#page-38-3)<br>35 Ändra tiden för Autoavstän
- [35 Ändra tiden för Autoavstängning](#page-39-0)<br>35 Ändra inställningen för Återkalla o
- [35 Ändra inställningen för Återkalla data](#page-39-1)<br>35 Ställa in utskriftsalternativ
- [35 Ställa in utskriftsalternativ](#page-39-2)<br>36 Utskriftsintervall
- [36 Utskriftsintervall](#page-40-0)<br>36 Antal kopior
- [36 Antal kopior](#page-40-1)
- [36 Sortera](#page-40-2)<br>37 Spegla
- [37 Spegla](#page-41-0)<br>37 Klipp et
- [37 Klipp etikett](#page-41-1)<br>37 Mata
- [37 Mata](#page-41-2)<br>38 Ställa
- [38 Ställa in standardstreckkod](#page-42-0)<br>38 Återställa etikettapplikatione
- [38 Återställa etikettapplikationernas standardinställningar](#page-42-1)
- Återställa fabriksinställningarna

# **[39 Ansluta etikettskrivaren till en dator](#page-43-0)**<br>39 Ladda ner och installera DYMO ID™-mjuk

- [39 Ladda ner och installera DYMO ID](#page-43-1)™-mjukvara<br>39 Ansluta etikettskrivaren till en dator
- [39 Ansluta etikettskrivaren till en dator](#page-43-2)<br>40 Om DYMO ID programvaran
- [40 Om DYMO ID programvaran](#page-44-0)<br>40 Överföra filer
- [40 Överföra filer](#page-44-1)<br>41 Uppdatera et
- Uppdatera etikettskrivarens mjukvara

# [42 Skötsel av etikett skrivaren](#page-46-0)<br>42 Rengöra etikettskrivaren

- [42 Rengöra etikettskrivaren](#page-46-1)<br>42 Rengöra skrivhuvudet
- [42 Rengöra skrivhuvudet](#page-46-2)<br>43 Rengöra sensorerna
- 
- [43 Rengöra sensorerna](#page-47-0)<br>43 Rengöra knivbladet Rengöra knivbladet

#### [44 Felsökning](#page-48-0)

# [46 Bilder och symboler](#page-50-0)<br>46 ISO

- [46 ISO](#page-50-1)<br>48 GHS
- [48 GHS](#page-52-0)<br>48 WHM
- [48 WHMIS](#page-52-1)<br>48 Elektrisk
- [48 Elektrisk](#page-52-2)<br>49 Pro AV
- [49 Pro AV](#page-53-0)<br>49 Pilar
- [49 Pilar](#page-53-1)<br>49 Svm
- Symboler

4 | XTL™ 300 Bruksanvisning

- [50 Feedback om dokumentationen](#page-54-0)
- [50 Miljöinformation](#page-54-1)
- [51 Säkerhetsföreskrifter](#page-55-0)

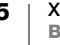

### <span id="page-5-0"></span>Om din nya etikettskrivare

Med den elektroniska etikettskrivaren DYMO® XTL™ 300 kan du designa och skriva ut en mängd olika etikettyper inklusive streckkodsetiketter, paneletiketter och värmekrympta rör.

Etikettskrivaren använder DYMO XTL™-etikettkassetter med etikettbredderna 1/4 tum, 3/8 tum, 1/2 tum, 3/4 tum, eller 1 tum (6 mm, 9 mm, 12 mm, 19 mm, eller 24 mm). Etiketter finns tillgängliga i ett komplett utbud av temperatur-, kemikalie- och UV-resistenta material, inklusive kontinuerlig tejp och etiketter i färdiga storlekar.

Gå till [www.dymo.com](http://www.dymo.com) för information om att köpa etiketter och tillbehör till etikettskrivaren.

### <span id="page-5-1"></span>Registrera din etikettskrivare

Gå till [www.dymo.com/register](http://www.dymo.com/register) och registrera din etikettskrivare på nätet. Under registreringsprocessen behöver du serienumret, som finns under locket till etikettfacket.

Om du registrerar din etikettskrivare får du dessa fördelar:

- Meddelande om mjukvaruuppgraderingar via e-post
- Speciella erbjudanden och information om nya produkter

### <span id="page-5-2"></span>Lär känna din etikettskrivare

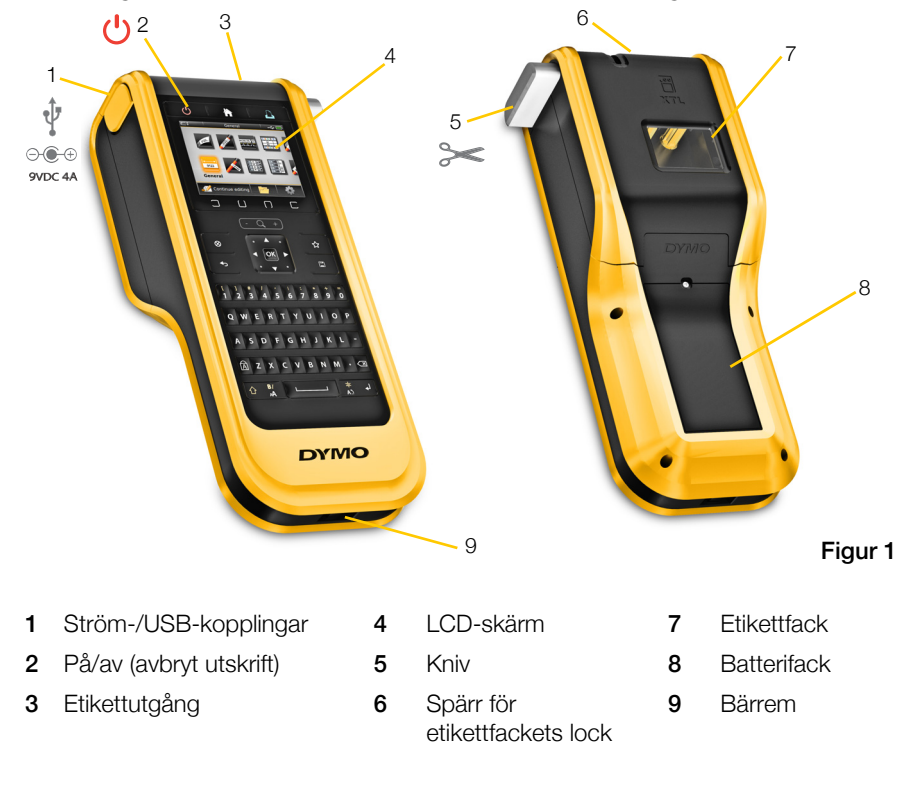

Bekanta dig med etikettskrivarens olika delar som visas i Figur 1.

### <span id="page-6-0"></span>Ansluta en strömkälla

Etikettskrivaren drivs av ett uppladdningsbart litiumpolymerbatteri (LiPo).

Batteriet i etikettskrivaren är delvis laddat när det levereras. För bästa resultat måste du ladda batteriet fullständigt innan du använder etikettskrivaren för första gången.

Se [Strömstatus](#page-14-2) på sidan 10 för information om hur du kan avläsa batteriets laddningsstatus visuellt.

### <span id="page-6-3"></span><span id="page-6-1"></span>Ladda batteriet

Det tar ungefär två och en halv timme att ladda ett helt urladdat batteri fullständigt. Du kan fortsätta att arbeta så länge strömadaptern är ansluten.

Läs noga Försiktighetsåtgärder för litiumpolymerbatteriet, som finns på [sidan 51.](#page-55-1)

### Så här laddar du batteriet

- 1 Lyft och vrid anslutningslocket på vänstra sidan av etikettskrivaren så att anslutningarna syns. Se Figur 2.
- 2 Anslut strömsladden till strömadaptern. Se Figur 3.
- 3 Koppla in strömadapterns kontakt i strömanslutningen.

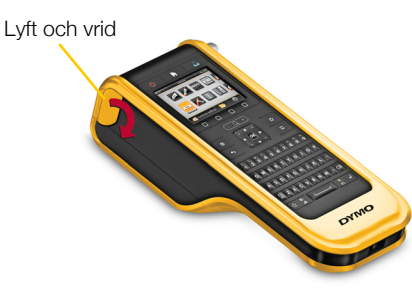

Figur 2

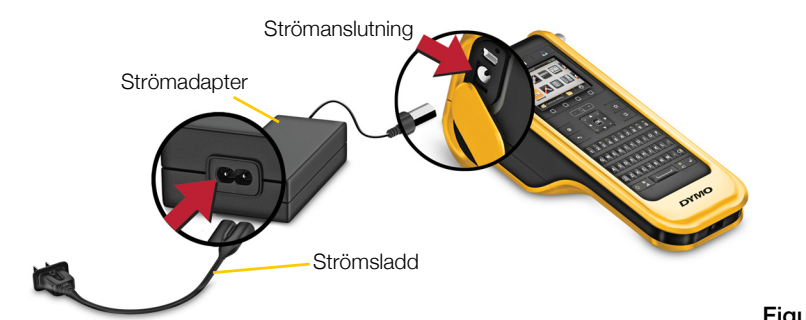

Figur 3

4 Anslut strömsladden till ett vägguttag.

Strömstatusen laddar **FEP** visas i det övre högra hörnet på etikettskrivarens skärm.

### <span id="page-6-2"></span>Ta ut och ersätta batteriet

[Litiumpolymerbatteriet är utformat för att fungera i åratal. I sällsynta situationer då](http://www.dymo.com)  [det behöver bytas kan du beställa ett ersättningsbatteri från](http://www.dymo.com) www.dymo.com.

Se till att strömadaptern och USB-kabeln är urkopplade innan du hanterar litiumpolymerbatteriet.

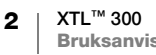

### Så här tar du ut batteriet

- 1 Håll  $\binom{1}{2}$  nedtryckt i ungefär fem sekunder så att strömmen här helt avstängd.
- 2 Koppla ur strömadaptern och USB-kabeln.
- 3 Använd en stjärnskruvmejsel av storlek #1 och lossa skruven som håller batteriluckan på plats. Se Figur 4.

**K<sup>HH</sup>I** Skruven sitter fast i batteriluckan. Ta inte bort skruven helt från luckan.

- 4 Lyft av luckan.
- 5 Ta ut batteriet ur batterifacket genom att lyfta det i överkanten med två fingrar.
- 6 Sätt i det nya batteriet.
- 7 Sätt tillbaka luckan över batterifacket.
- 8 Dra bara åt skruven tills batteriluckan sitter säkert.

Läs noga Försiktighetsåtgärder för litiumpolymerbatteriet, som finns på [sidan 51](#page-55-2).

## <span id="page-7-0"></span>Om etiketter

Etikettskrivaren använder -etikettkassetter med etikettbredderna 1/4 tum, 3/8 tum, 1/2 tum, 3/4 tum, eller 1 tum (6 mm, 9 mm, 12 mm, 19 mm, eller 24 mm). Etiketterna finns som kontinuerlig tejp eller i färdiga storlekar för olika tillämpningar.

Vilka typer av etiketter som du kan skapa och skriva ut avgörs av vilken etikettkassett som sitter i etikettskrivaren. Om du till exempel har en kassett för 1-tums kontinuerlig tejp isatt så kan du inte skapa en värmekrympt rör- eller laminerad kabeletikett.

Se [Använda etikettapplikationerna](#page-17-2) på sidan 13 för information om vilka typer av etiketter du kan använda ihop med varje etikettillämpning.

Gå till [www.dymo.com](http://www.dymo.com) för information om att köpa etiketter till etikettskrivaren.

### <span id="page-7-1"></span>Sätta i etikettkassetten

Det sitter ett känsligt elektroniskt chip på sidan av varje etikettkassett. Chipet innehåller information som etikettskrivaren och DYMO ID™-mjukvaran avläser. Chipet måste hållas rent för att det ska fungera ordentligt.

Vidrör inte det elektroniska chipet på sidan av etikettkassetten. Fett från din hand kan förhindra chipet från att fungera som det ska. Se Figur 5.

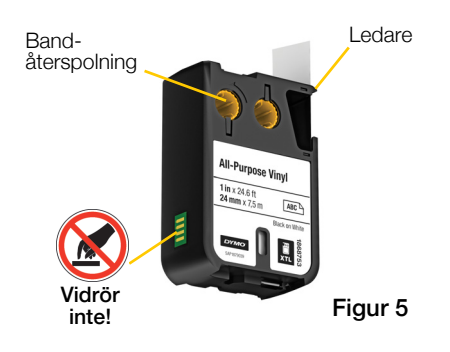

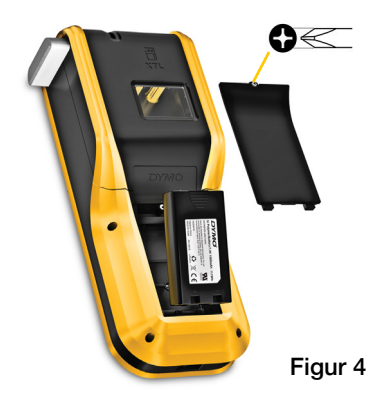

### Så här sätter du i en etikettkassett

- 1 Tryck på spärren för etikettfacket och lyft på locket. Se Figur 6.
- 2 Se till att etiketten och färgbandet är spända över kassettens öppning och att etiketten kan passera fritt mellan ledarna. Se Figur 5.

För att spänna bandet, vrid bandspolen i den riktning som anges av pilen på kassetten.

3 Tryck ned kassetten försiktigt tills den fastnar med ett klick.

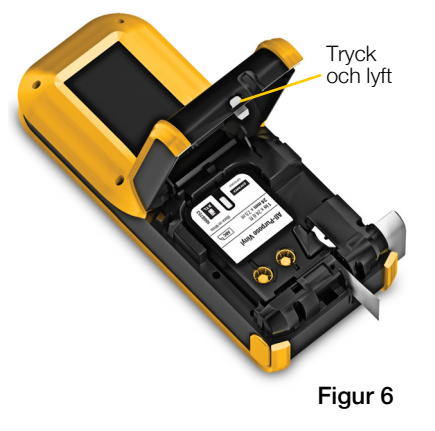

### 4 Stäng locket till etikettfacket.

### <span id="page-8-0"></span>Ta ur etikettkassetten

Du kan designa etiketter utan att ha en etikettkassett i etikettskrivaren . Kom bara ihåg att sätta i en kompatibel etikettkassett innan du ska skriva ut. Se Använda [etikettapplikationerna](#page-17-2) på sidan 13.

#### Så här tar du ur etikettkassetten

- 1 Tryck på spärren för etikettfacket och lyft på locket. Se Figur 6.
- 2 Ta bort etikettkassetten.

Du kan nu skapa etiketter med vilken som helst av etikettapplikationerna. När du påbörjar en ny etikett måste du välja en etikettkassett.

### <span id="page-8-1"></span>Välja en etikettkassett

Du kan designa vilket typ av etikett som helst när etikettfacket är tomt. Varje gång du väljer en etikettapplikation måste du välja egenskaper för den nya etiketten.

### Så här väljer du en etikettkassett

1 Ta ut etikettkassetten från etikettskrivaren.

Du får ett varningsmeddelande om att facket är tomt.

2 Välj en etikettapplikation från hemskärmen.

Du ombeds välja en etikettkassett.

De etiketter du kan välja mellan filtreras så att bara etikettkassetter som är relevanta för den etikettapplikation som du har valt visas.

- 3 Gör något av följande:
	- Ange artikelnumret för den etikettkassett du vill använda.
	- Rulla i listan med etiketter och välj en specifik etikett.
	- Välj Guide. Du ombeds välja egenskaperna för den etikett du vill skapa.

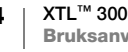

### <span id="page-9-0"></span>Ta bort etikettskyddspappret

DYMO XTL™ kontinuerliga etiketter har ett delat skyddspapper på baksidan som är lätt att skala bort.

Gäller inte värmekrympt rör eller etiketter i färdiga storlekar.

### Så här tar du bort skyddspappret från kontinuerliga etiketter

- 1 Leta rätt på skyddspapprets delning.
- 2 Nyp försiktigt ihop och vik längsmed etiketten mot den tryckta sidan. Skyddspappret lossnar.
- 3 Lyft försiktigt bort skyddspappret från etiketten.

### Så här lyfter du bort etiketter i färdiga storlekar från skyddspappret

 Lyft försiktigt i etikettens hörn och lyft etiketten från skyddspappret.

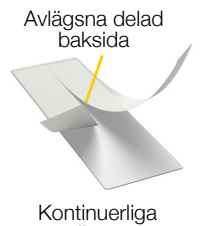

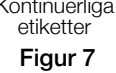

Lyft av etiketten från skyddspappret

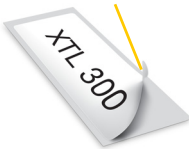

Etiketter i färdiga storlekar Figur 8

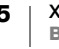

### <span id="page-10-0"></span>Använda etikettskrivaren

3 2  $\overline{\mathscr{S}}$ 4 **Contract**  $\blacktriangle$  d 5  $\Box$  $\overline{O}$  $\overline{O}$ 6 20  $\overline{\phantom{a}}$ 19 7 18 8 17 9  $4567890$  $\frac{1}{2}$ RTYUIOP l el  $\overline{Q}$ w  $\overline{A}$  $\mathsf{G}$  $\mathbf{H}$ 16 10 M 11 15  $-12$ 14 13 **DYMO** Figur 91 På/av (avbryt utskrift) 8 Spara 15 Shift 2 Startsida **9** Siffror/symboltangenter **16** Caps lock 3 Skriv ut/utskriftsalternativ 10 Backsteg/radera 17 Navigering 4 LCD-skärm 11 Return 18 Tillbaka

Bekanta dig med etikettskrivarens funktioner och tangenter.

- 
- 5 Funktionstangenter 12 Rotera/rikta 19 Ny etikett/rensa
- 
- 
- 
- 
- 6 Zoom 13 Mellanslagstangent 20 OK
- **7** Favoriter 14 Teststorlek/textstil

### <span id="page-10-1"></span>Knappsats

Förutom de alfanumeriska tangenterna finns det ett antal funktionstangenter som gör det enkelt att snabbt komma åt etikettskrivarens funktioner.

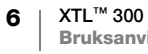

### Ström

Med knappen  $\bigcup$  slår du på och av strömmen. Om du trycker på  $\bigcup$  avbryts dessutom utskriften.

Efter att etikettskrivaren inte har använts i 30 sekunder blir skärmen mörkare och efter tre minuters inaktivitet övergår etikettskrivaren till viloläget för att spara ström. Efter ytterligare ungefär tio minuter stängs etikettskrivaren av automatiskt.

Du kan ändra den tid etikettskrivaren förblir i viloläge innan den automatiskt stängs av. Se [Ändra tiden för Autoavstängning](#page-39-3) på sidan 35.

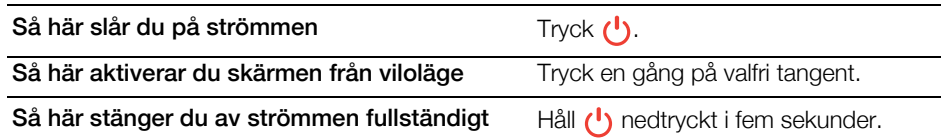

När etikettskrivaren är avstängd kommer den ihåg den aktuella etiketten och inställningarna så att du kan fortsätta arbeta direkt när du startar den igen.

Om du tar ut batteriet och strömadaptern inte är inkopplad försvinner den aktuella etiketten och de inställningar du redigerar.

### Startsida

Med knappen  $\sum$  kommer du tillbaka till hemskärmen från vilken skärm som helst. Se Hemskärm [på sidan 11](#page-15-0) för mer information om startsidan.

### Skriv ut

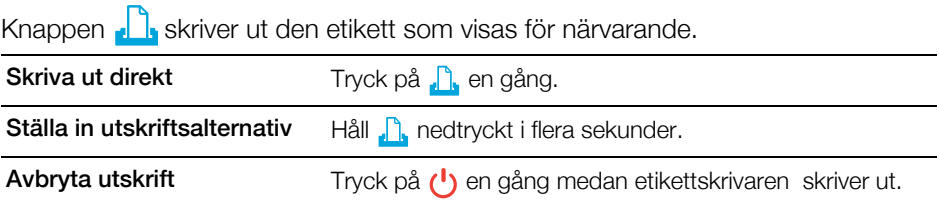

### $\gg \leqslant$  Klippknapp

Knappen  $\gg$  på sidan av etikettskrivaren klipper av etiketten.

När du skriver ut flera kopior pausar etikettskrivaren mellan varje etikett så att du kan klippa av den innan nästa etikett skrivs ut.

Du kan ändra den här inställningen så att etikettskrivaren skriver ut alla etiketter kontinuerligt och du klipper en gång när utskriften är klar. En beskärningslinje skrivs ut mellan varje etikett för att visa var etiketten ska klippas. Se [Klipp etikett](#page-41-3) [på sidan 37.](#page-41-3)

#### $\alpha$  $\pm$ Zoom

 $t$  -tangenterna zoomar in eller ut på den etikett du redigerar. Zoom  $\alpha$ fungerar bara när du redigerar en etikett.

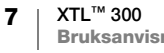

#### Shift ⇧

Med tangenten  $\left\{\right\}$  tillsammans med en annan tangent väljer du den funktion eller symbol som anges över den tangenten.

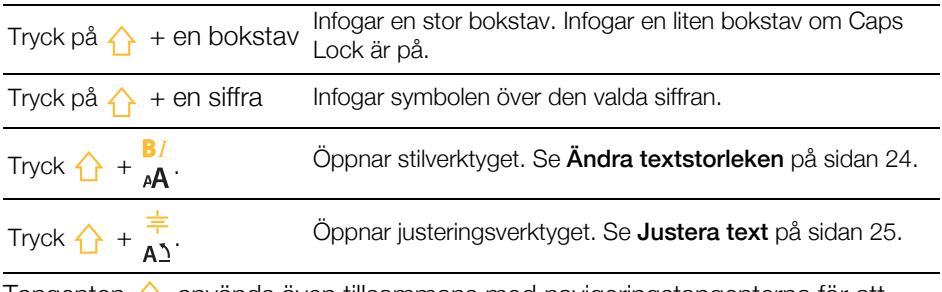

Tangenten  $\left\{\right\}$  används även tillsammans med navigeringstangenterna för att markera text i en textruta. Se [Navigeringstangenter](#page-13-0) på sidan 9.

#### Rensa  $\otimes$

Tangenten <sup>®</sup> rensar all text och formatering från en etikett eller tar bort det markerade objektet i en lista.

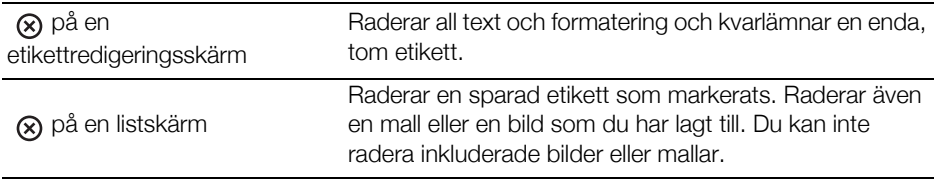

#### Spara  $\Box$

Tangenten  $\square$  sparar de etiketter du redigerar för närvarande. Se [Spara etiketter](#page-36-5) på [sidan 32.](#page-36-5)

#### Favoriter 松

Tangenten  $\bigotimes$  öppnar listan med etiketter och bilder som du tidigare angett som favoriter.

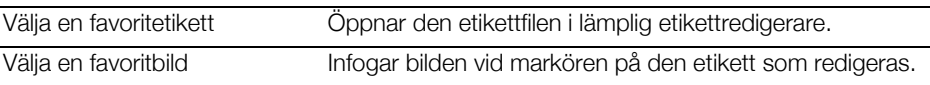

#### Tillbaka ਥ

Tangenten  $\leftrightarrow$  avbryter en åtgärd eller stänger en meny utan att göra ett val.

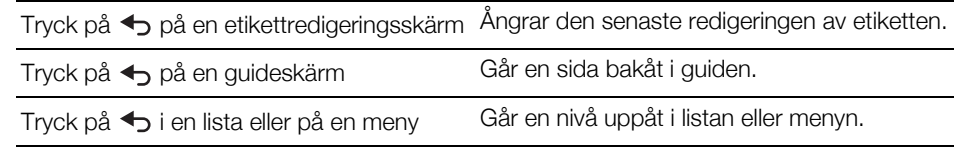

#### Caps Lock মি

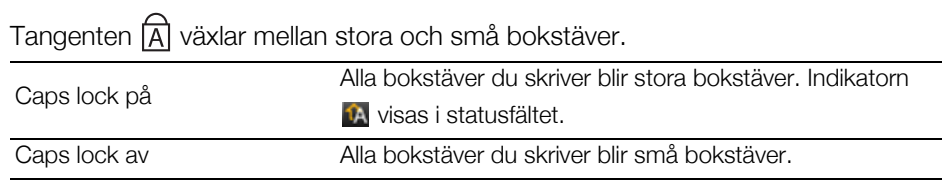

### **8** Backsteg

Tangenten **EX** raderar tecknet, streckkoden eller bilden till vänster om markören.

#### **OK**

Tangenten OK gör ett val, som till exempel att välja en etikettapplikation, en etikettfil, en bild, ett listobjekt eller en inställning.

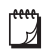

När vi använder instruktionen "välj" i den här bruksanvisningen menar vi att steget ska utföras följt av att du trycker på OK för att slutföra åtgärden.

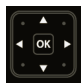

### <span id="page-13-1"></span><span id="page-13-0"></span>Navigeringstangenter

Navigeringstangenterna fungerar på följande sätt:

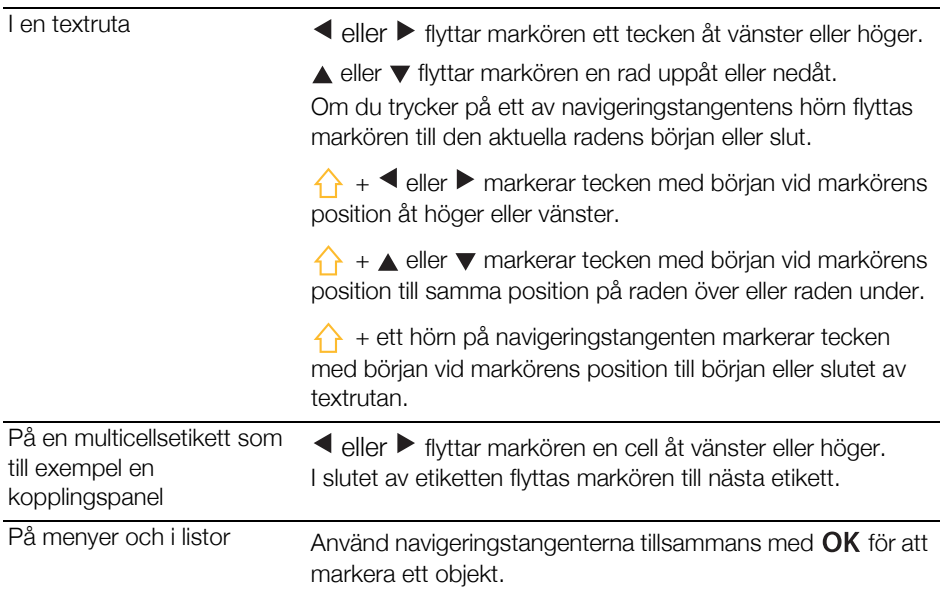

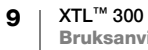

### <span id="page-14-0"></span>LCD-skärm

LCD-skärmen är indelad i tre områden:

Statusfält Allmänt Etikettredigeringsområde  $0123$ **Allmänt** Fortsätt att<br>redigera Åtgärdsfält

#### <span id="page-14-1"></span>Statusfält

Statusfältet innehåller ett antal indikatorer som visar etikettinformation, etikettyp, Caps lock, USB-anslutning och strömstatus.

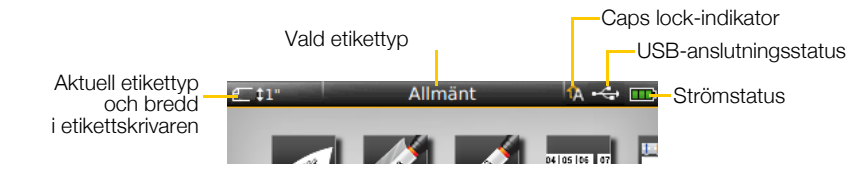

#### **TH** Strömstatus

<span id="page-14-2"></span>Strömstatusen visas i det övre högra hörnet på skärmen och anger batteriets aktuella status.

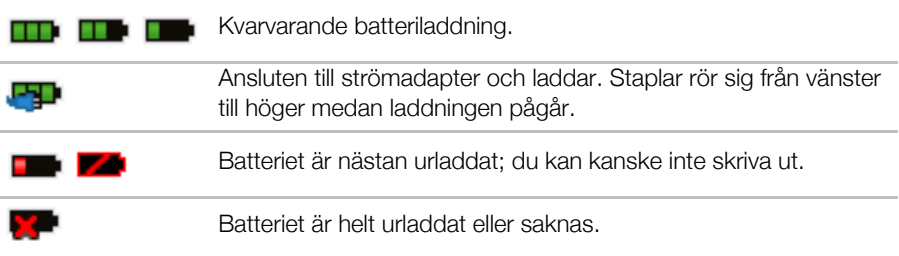

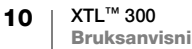

### <span id="page-15-0"></span>Hemskärm

På hemskärmen hittar du alla etikettskrivarens etikettredigeringsapplikationer. Det är härifrån du börjar skapa etiketter för din specifika applikation.

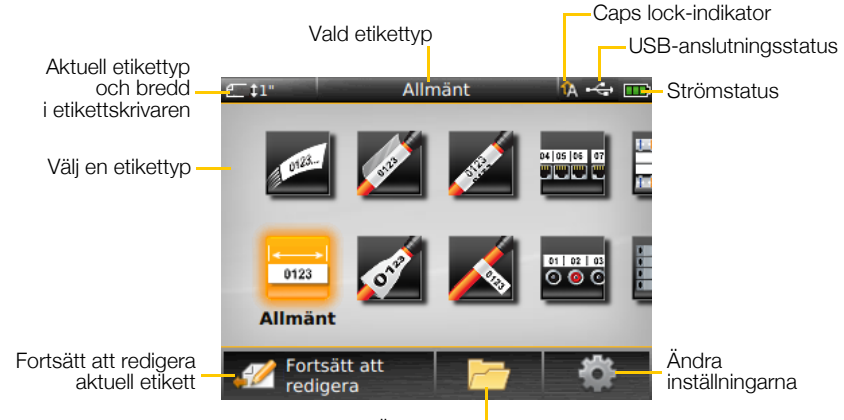

Öppna en sparad etikett

Om du trycker på  $\sum$  medan du redigerar en etikett visas hemskärmen, men den aktuella redigeringssessionen förblir aktiv i bakgrunden. Du kan gå tillbaka till redigeringen genom att välja **Fortsätt att redigera**.

Om du väljer en ny etikettapplikation och den etikett du redan redigerar inte har sparats ombeds du att spara etiketten.

När du trycker på  $\bigcap_{i=1}^{\infty}$  på en meny eller inställningsskärm går alla inställningar eller andra åtgärder som inte har sparats förlorade.

Hemskärmen innehåller följande tre åtgärder:

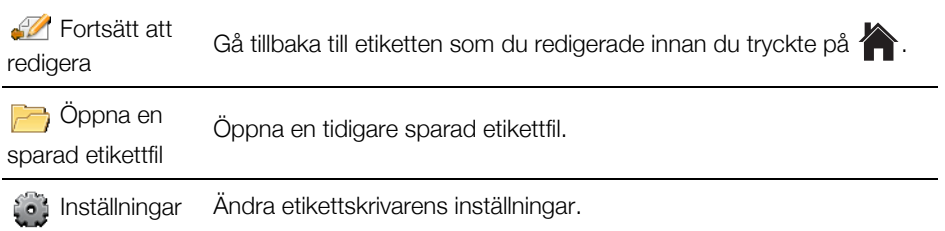

### <span id="page-15-1"></span>Åtgärdsfält

Under LCD-skärmen sitter fyra funktionstangenter. De används för att välja åtgärder som är tillgängliga när du redigerar etiketter.

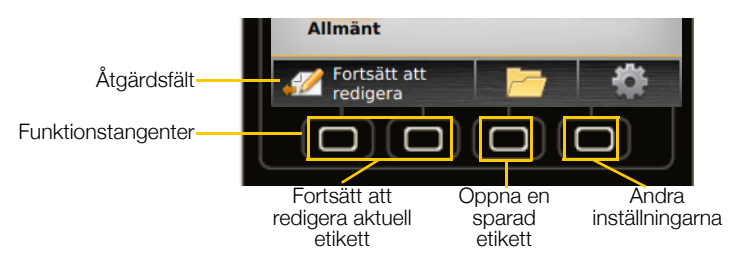

I exemplet ovan kan du trycka på en av de två funktionstangenterna för att fortsätta redigera den aktuella etiketten.

De åtgärder som associeras för varje funktionstangent är specifika för den aktuella åtgärden.

#### <span id="page-16-0"></span>Etikettredigerare

Varje etikettapplikation har en anpassad redigerare för den typ av etikett som du skapar. Längst ned i etikettredigeraren finns fyra funktionsknappar som aktiveras baserat på vilken typ av etikett och innehåll som du arbetar med.

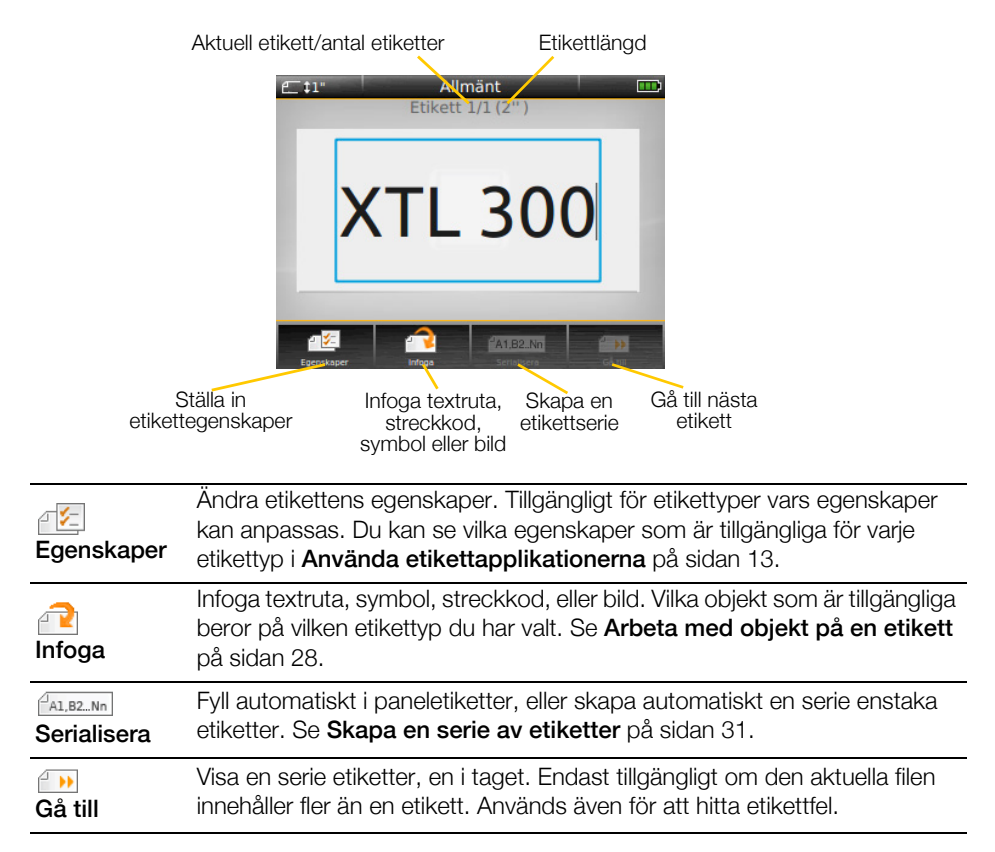

### <span id="page-16-1"></span>**Navigera bland etiketter**

När en etikettfil innehåller mer än en etikett kan du visa varje etikett. Du kan också hitta och korrigera etikettfel innan du skriver ut.

#### Så här visar du etiketter

- 1 Tryck på  $\bigcap$  Gå till i etikettredigeraren.
- 2 Välj Etiketter med funktionstangenterna.
- 3 Välj den etikett du vill visa genom att trycka på  $\triangle$  eller  $\nabla$ . Etiketten visas i redigeraren.
- 4 Välj Klar när du är klar.

#### Så här hittar du fel

- 1 Tryck på  $\Box$  Gå till i etikettredigeraren.
- 2 Välj Fel med funktionstangenterna.
- 3 Välj den etiketten med fel som du vill korrigera genom att trycka på  $\blacktriangle$  eller  $\blacktriangledown$ . Etiketten visas i redigeraren.
- 4 Välj Klar när du är klar.

### <span id="page-17-2"></span><span id="page-17-0"></span>Använda etikettapplikationerna

Etikettskrivaren inkluderar ett antal

etikettapplikationer som gör det enkelt att skapa en specifik etikett för dina behov.

De etikettapplikationer som är relevanta för den etikettkassett du har i etikettskrivaren visas till vänster om de etikettapplikationer som inte är kompatibla.

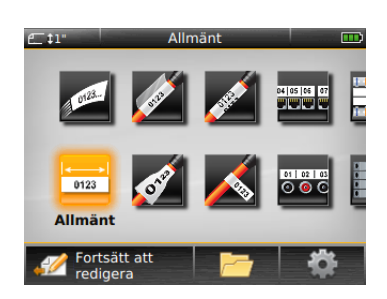

En varningssymbol visas när en etikettapplikation och den valda etikettkassetten inte matchar.

Följande etikettapplikationer är tillgängliga för dit specifika etiketteringsjobb och beskrivs i detalj i det här avsnittet:

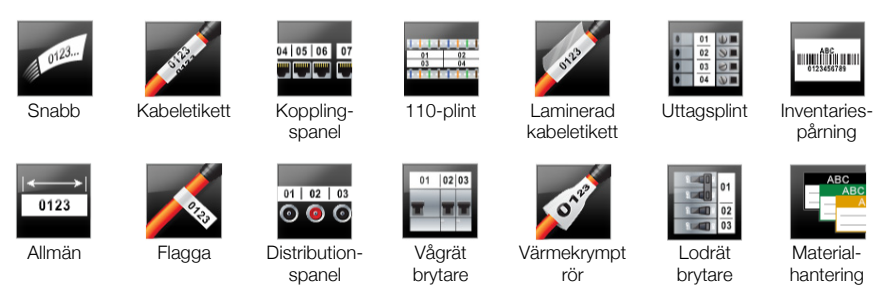

Du kan skapa och spara etiketter för applikationer som inte är kompatibla med  $\mathcal{A}$ den etikettkassett som sitter i etikettskrivaren genom att ta ut den och lämna etikettfacket tomt. Men glöm inte att se till att rätt etikettkassett är isatt innan du försöker skriva ut.

Det här avsnittet beskriver varje etikettapplikation och de etikettegenskaper som du kan ändra för att anpassa din etikett.

### <span id="page-17-3"></span><span id="page-17-1"></span>Ställa in standardetikettegenskaper

De flesta av etikettredigerarna har en guide som leder dig genom de egenskaper du måste ställa in varje gång du skapar en etikett. För etiketter som du använder ofta kan du undvika att behöva gå igenom guiden genom att ställa in standardegenskaper för den etikettypen.

### Så här ställer du in standardetikettegenskaper

- 1 Välj  $\sqrt{2}$  i etikettredigeraren.
- 2 Välj en egenskap och ändra inställningen så som önskas.
- 3 Välj Ange som standard längst ned på egenskapslistan.
- 4 Bekräfta genom att välja OK.

Nästa gång du väljer den etikettapplikationen behöver du inte ställa in egenskaper för att komma igång. Du kan när som helst ändra egenskaperna för en individuell etikett genom att välja  $\mathbb{Z}$ .

Du kan alltid rensa de standardetikettegenskaper du anger för en etikettapplikation. Se [Återställa etikettapplikationernas standardinställningar](#page-42-3) [på sidan 38.](#page-42-3)

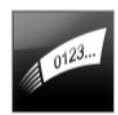

### <span id="page-18-0"></span>Snabbetikett

En Snabbetikett är en enkel etikett med enbart text. Inga egenskaper behöver ställas in för att komma igång. När du lägger till eller tar bort text anpassas etikettens längd automatiskt så att texten får plats.

 $\mathbf T$ Ett enda textobjekt finns redan på etiketten som standard. Du kan inte lägga till streckkoder och bilder, och du kan inte skapa flera etiketter med serialisering.

All textformatering kan användas på den här etiketten. Textformatering gäller all text på etiketten. Om du bara vill formatera en del av texten måste du skapa en allmän etikett.

Snabbetiketter kan skrivas ut på vilken typ av kontinuerlig etikett som helst.

Etikettegenskaperna som du kan ställa in är: 不生

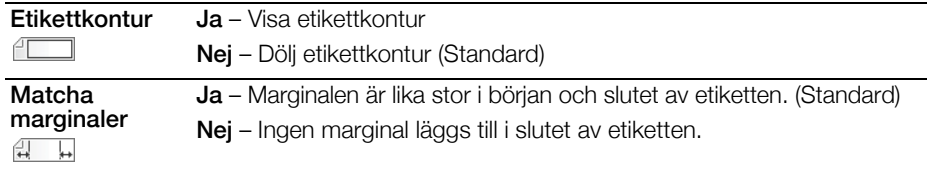

### Skapa en snabbetikett

- 1 Välj **Quick** från hemskärmen.
- 2 Lägg till text och formatering.

# 0123

### <span id="page-18-1"></span>Allmän etikett

Den allmänna etikettredigeraren har ingen speciell formatering eller mallar. Du kan skapa en egen design genom att lägga till text, en streckkod eller en bild. Se [Arbeta med objekt på en etikett](#page-32-2) på sidan 28 för mer information.

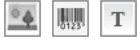

På den här typen av etikett kan du lägga till ett textobjekt, en streckkod och en bild.

AA B*i* Textstorlek och -stil gäller all text på en rad. Du kan använda olika teckenstorlekar och stilar för varje textrad på etiketten.

**An, B2, Nn** Använd Serialisera för att automatiskt skapa en etikettserie. Se **Skapa en serie av** etiketter [på sidan 31](#page-35-2).

Allmänna etiketter kan skrivas ut på både kontinuerliga och etiketter i färdiga storlekar.

Etikettegenskaperna som du kan ställa in är: 不乞

Etikettriktning Liggande (standard) abc Stående abc. Om du ändrar etikettriktningen tas allt innehåll bort från etiketten och en ny tom etikett skapas. Etikettlängd Minimum: 1 tum (25,4 mm) Den här egenskapen är bara tillgänglig när du använder kontinuerliga etikettkassetter. Du kan inte ändra etikettlängden om en etikett med färdig storlek väljs. Etikettkontur Ja – Visa etikettkontur Æ ┓ Nej – Dölj etikettkontur (Standard)

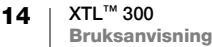

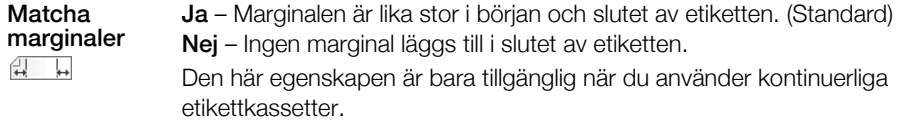

#### Skapa en allmän etikett

- 1 Välj **Mallmän** från hemskärmen.
- 2 Konfigurera din etikett genom att följa stegen.
- 3 Lägg till text och formatering.

### <span id="page-19-0"></span>Kopplingspaneletikett

 $04 | 05 | 06 | 07$ <u> Tweli en </u>

Med kopplingspanelredigeraren kan du snabbt skapa en etikett som kan användas på datakommunikationspaneler eller elskåp. Varje etikett kan innehålla upp till 99 portar och du kan dela in portarna i lika stora grupper.

- $\mathbb T$ Ett textobjekt läggs automatiskt till för varje port. Streckkoder och bilder kan inte läggas till en kopplingspaneletikett.
- $\triangle$ BI Textstorlek och -stil gäller alla portar på etiketten och alla etiketter i filen. När Autoanpassa text anges som teckenstorlek anpassas textstorleken för varje port automatiskt så att texten passar. Det innebär att alla portar kan ha olika textstorlekar.

**An,B2.,Nn** Använd serialisering för att automatiskt fylla portarna. När alla portar på den aktuella etiketten är fyllda skapas en ny etikett. Se [Skapa en serie av etiketter](#page-35-2) på [sidan 31.](#page-35-2)

- Kopplingspanelens etiketter kan skrivas ut på vilken typ av kontinuerlig etikett som € helst.
- 不知 Etikettegenskaperna som du kan ställa in är:

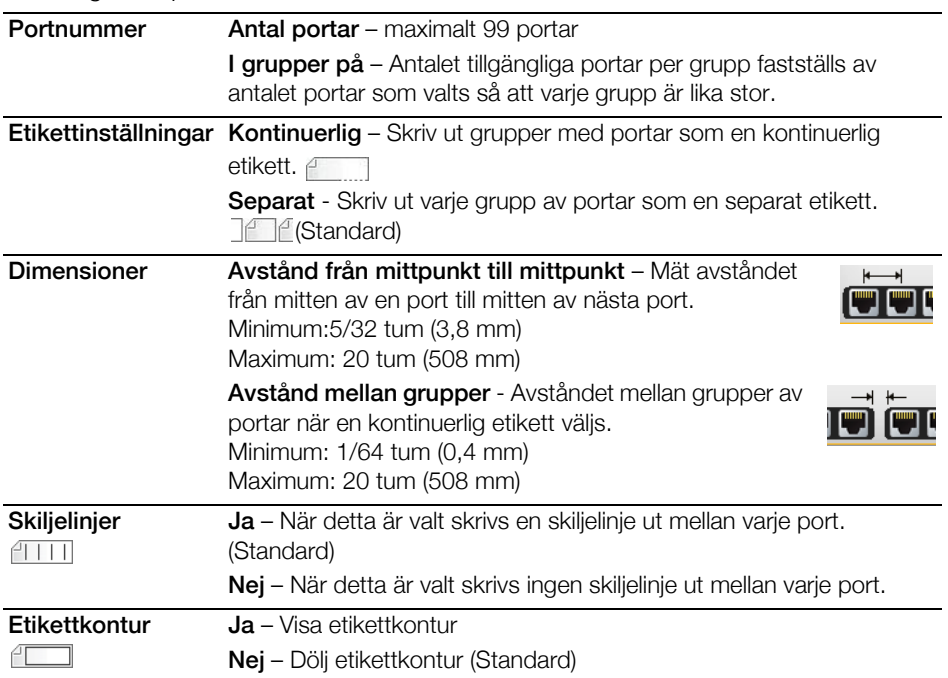

15  $\parallel$  XTL™ 300 Bruksanvisning Du skapar en kopplingspaneletikett genom att använda en förhandsutformad mall eller genom att ange etikettegenskaperna manuellt. Se [Överföra filer](#page-44-2) på sidan 40 för information om att överföra de senaste mallarna från din dator.

### Så här använder du en kopplingspanelmall

- 1 Välj **WEE** Kopplingspanel från hemskärmen.
- 2 Välj Tillämpa mall.
- 3 Välj den mall du vill använda.
- 4 Lägg till text och formatering.

#### Skapa en kopplingspaneletikett manuellt

- 1 Välj **Kopplingspanel** från hemskärmen.
- 2 Konfigurera din etikett genom att följa stegen.
- 3 Lägg till text och formatering.

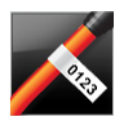

### <span id="page-20-0"></span>Flaggetikett

Flaggetiketten är en av flera etiketter för kabelhantering. Flaggetiketten består av två matchande segment som bildar en flagga när de sveps kring en kabel. Det innebär att användaren kan se samma data från båda sidorna.

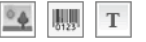

Ett textobjekt läggs automatiskt till etiketten. Du kan lägga till en bild och en streckkod på en flaggetikett.

Textstorlek och -stil gäller all text på en rad. Du kan använda olika teckenstorlekar AA B*T* och stilar för varje textrad på etiketten.

**Använd Serialisera för att automatiskt skapa en etikettserie. Se [Skapa en serie av](#page-35-2) Skapa en serie av Stapa en serie av Stapa en serie av Stapa en serie av Stapa en serie av Stapa en serie av Stapa en serie av Stapa en ser** etiketter [på sidan 31](#page-35-2).

Flaggetiketter kan skrivas ut på vilken typ av kontinuerlig etikett som helst. En lodrät streckad linje skrivs ut i mitten av vikningen på etiketten för att hjälpa dig att enkelt centrera etiketten på kabeln.

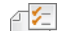

Etikettegenskaperna som du kan ställa in är:

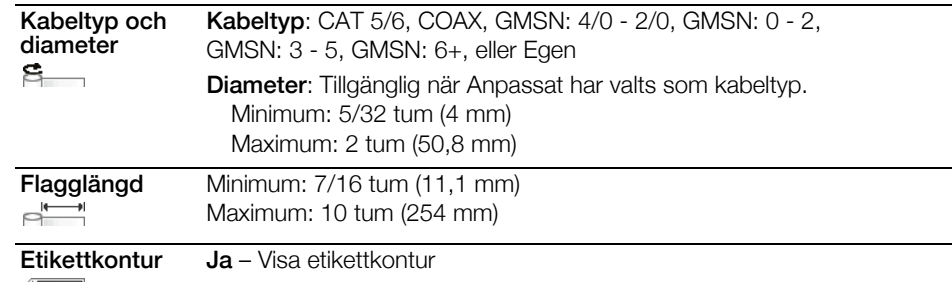

 $\sqrt{2}$ Nej – Dölj etikettkontur (Standard)

### Skapa en flaggetikett

- 1 Välj **S** Flagga från hemskärmen.
- 2 Gör något av följande:
	- Välj kabeltyp.
	- Välj Egen och välj sedan kabeldiameter.
- 3 Konfigurera din etikett genom att följa stegen.
- 4 Lägg till text och formatering.

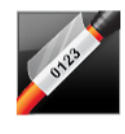

### <span id="page-21-0"></span>Laminerad kabeletikett

Laminerad kabeletikett är en av flera etiketter för kabelhantering. Etiketten innehåller två segment: ett segment för etikettinnehållet och ett genomskinligt segment med självhäftande baksida som lindas omkring kabeln och täcker det tryckta innehållet för ökad hållbarhet.

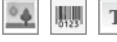

Ett textobjekt läggs automatiskt till etiketten. Du kan lägga till en bild och en streckkod på en laminerad kabeletikett.

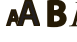

 $\triangle B$  Textstorlek och -stil gäller all text på en rad. Du kan använda olika teckenstorlekar och stilar för varje textrad på etiketten.

Laminerade kabeletiketter kan bara skrivas ut med kassetter för förhandsinställda laminerade sladd/kabeletiketter.

**Använd Serialisera för att automatiskt skapa en etikettserie. Se [Skapa en serie av](#page-35-2) Standall** etiketter [på sidan 31](#page-35-2).

Den laminerade kabeletikettens egenskaper baseras på den etikettkassett som 不乞 valts och kan inte ändras.

Så här skapar du en laminerad kabeletikett

- 1 Välj **Zulaminerad kabeletikett** från startskärmen. Textstorlek och -stil gäller den text som är markerad för närvarande. Om ingen text är markerad gäller storlek och stil för all text i textrutan.
- 2 Lägg till text och formatering.

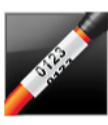

### <span id="page-21-1"></span>Kabelhöljesetikett

Kabelhöljesetiketten är en av flera etiketter för kabelhantering. Innehållet på kabelhöljesetiketten upprepas tre gånger så att det kan visas från vilken vinkel som helst när etiketten lindas kring kabeln.

T. Ett textobjekt läggs automatiskt till etiketten. Streckkoder och bilder kan inte läggas till en kabelhöljesetikett.

- $\mathbf{A} \mathbf{B}$  Textstorlek och -stil gäller all text på etiketten.
- **AALB2\_Nn** Använd Serialisera för att automatiskt skapa en etikettserie. Se **Skapa en serie av** etiketter [på sidan 31](#page-35-2).

Kabelhöljesetiketter kan skrivas ut på vilken typ av kontinuerlig etikett som helst.

Etikettegenskaperna som du kan ställa in är: 不好

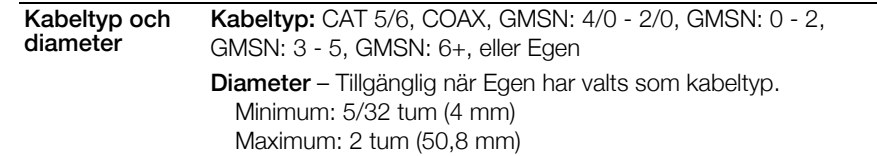

### Skapa en kabelhöljesetikett

- 1 Välj **Kabelhölje** från startskärmen.
- 2 Gör något av följande:
	- Välj kabeltyp.
	- Välj Egen och välj sedan kabeldiameter.
- 3 Konfigurera din etikett genom att följa stegen.
- 4 Lägg till text och formatering.

17 | XTL™ 300 Bruksanvisning

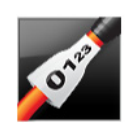

### <span id="page-22-0"></span>Värmekrympt röretikett

Den värmekrympta röretiketten är en av flera etiketter för kabelhantering. Värmekrympta röretiketter kan skrivas ut på alla kontinuerliga etiketter eller etiketter med förhandsinställd storlek för värmekrympta rör.

- 脚则  $T$ Ett textobjekt läggs automatiskt till etiketten. Du kan lägga till en bild och en streckkod på värmekrympta röretiketter.
- $ABI$ Textstorlek och -stil gäller all text på en rad. Du kan använda olika teckenstorlekar och stilar för varje textrad på etiketten.

**Använd Serialisera för att automatiskt skapa en etikettserie. Se [Skapa en serie av](#page-35-2) Skapa en serie av Stapa en serie av Stapa en serie av Stapa en serie av Stapa en serie av Stapa en serie av Stapa en serie av Stapa en ser** etiketter [på sidan 31](#page-35-2).

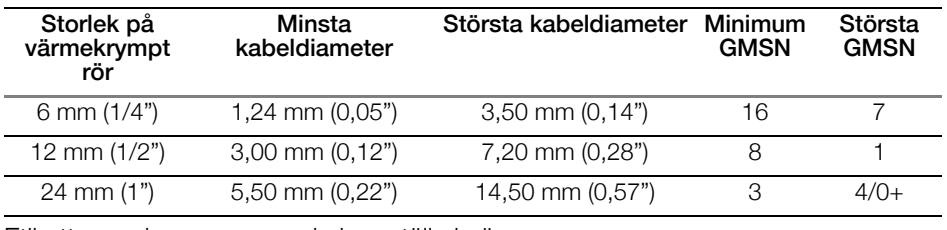

Följande tabell hjälper när du ska välja rätt etikettbredd för din applikation.

Etikettegenskaperna som du kan ställa in är:

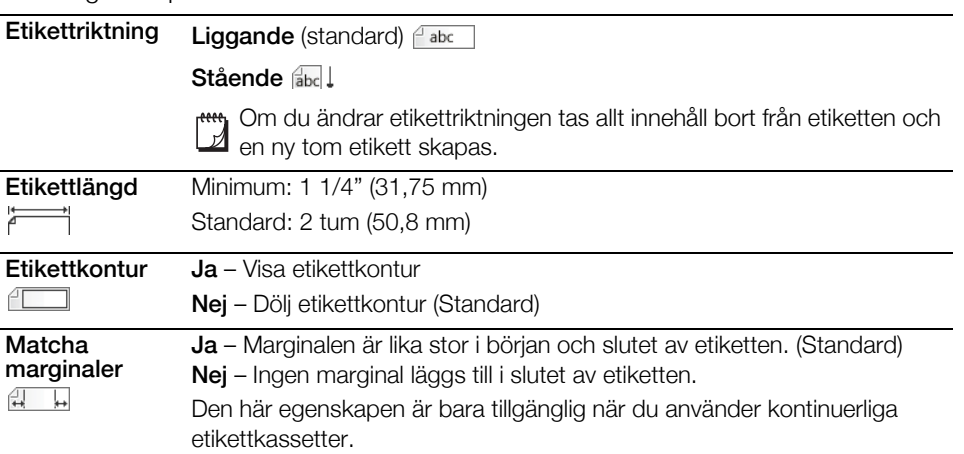

### Skapa en värmekrympt röretikett

- 1 Välj **Värmekrympt rör** från hemskärmen.
- 2 Konfigurera din etikett genom att följa stegen.
- 3 Lägg till text och formatering.

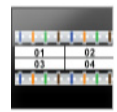

 $\mathbf T$ 

### <span id="page-22-1"></span>110-plintsetikett

110-plintsetiketten är en av flera datacom-specifika etiketter. Du anger data i ett av tre förhandsdefinierade blockformat beroende på den typ av plint du väljer.

En textruta läggs automatiskt till för varje plint. Streckkoder och bilder kan inte läggas till en 110-plintsetikett.

 $\mathbf{A} \mathbf{B} I$  Textstorlek och -stil gäller alla plintar på etiketten och alla etiketter i filen. När Autoanpassa text anges som teckenstorlek anpassas textstorleken automatiskt efter blocket. Så teckenstorleken kan variera för de olika plintarna.

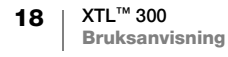

A<sub>41,B2..Nn</sub> Använd serialisering för att automatiskt fylla plintarna. När alla plintar på den aktuella etiketten är fyllda skapas en ny etikett. Se [Skapa en serie av etiketter](#page-35-2) på [sidan 31.](#page-35-2)

110-plintsetiketter kan skrivas ut på vilken typ av kontinuerlig etikett som helst.

Etikettegenskaperna som du kan ställa in är: 不乞

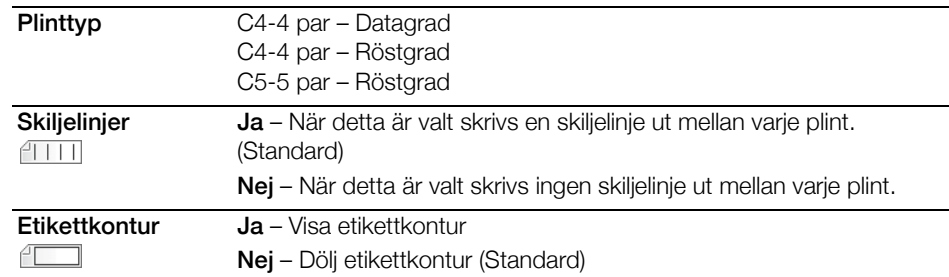

#### Skapa en 110-plintsetikett

- 1 Välj **110-Plint** från hemskärmen.
- 2 Välj en plinttyp
- 3 Lägg till text för varje plint.
- 4 Lägg till formatering om så önskas.

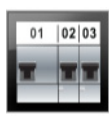

### <span id="page-23-0"></span>Vågrät brytaretikett

Den vågräta brytaretiketten är en av två typer av etiketter som du kan använda på en brytarpanel. Se [Lodrät brytaretikett](#page-24-0) på sidan 20.

- $\mathbf T$ En textruta läggs automatiskt till för varje brytare. Streckkoder och bilder kan inte läggas till en vågrät brytaretikett.
- $\mathbf{A} \mathbf{B}$  Textstorlek och -stil gäller alla brytare på etiketten och alla etiketter i filen. När Autoanpassa text anges som teckenstorlek anpassas textstorleken automatiskt efter brytaren. Så teckenstorleken kan variera för de olika brytarna.
- Använd serialisering för att automatiskt fylla brytarna. När alla brytare på den  $A1, B2...$ Nn aktuella etiketten är fyllda skapas en ny etikett. Se [Skapa en serie av etiketter](#page-35-2) på [sidan 31.](#page-35-2)

Vågräta brytaretiketter kan skrivas ut på vilken typ av kontinuerlig etikett som helst.

Etikettegenskaperna som du kan ställa in är: 不乞

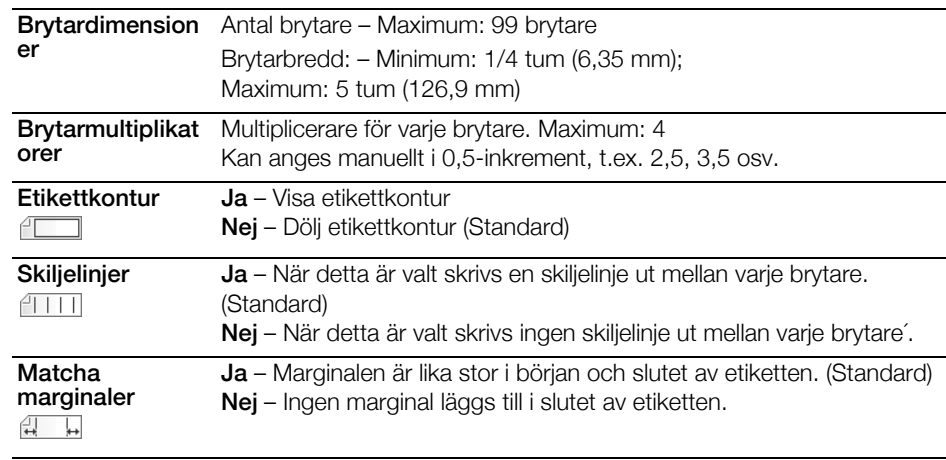

19 | XTL™ 300 Bruksanvisning

### Skapa en vågrät brytaretikett

- 1 Välj **Vågrät brytare** från hemskärmen.
- 2 Konfigurera din etikett genom att följa steget.
- 3 Lägg till text för varje brytare.
- 4 Lägg till formatering om så önskas.

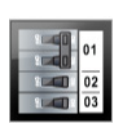

### <span id="page-24-0"></span>Lodrät brytaretikett

Den lodräta brytaretiketten är en av två typer av etiketter som du kan använda på en brytarpanel. Se [Vågrät brytaretikett](#page-23-0) på sidan 19.

- $\mathbf T$ En textruta läggs automatiskt till för varje brytare. Streckkoder och bilder kan inte läggas till en lodrät brytaretikett.
- $\triangle$ BI Textstorlek och -stil gäller alla brytare på etiketten och alla etiketter i filen. När Autoanpassa text anges som teckenstorlek anpassas textstorleken automatiskt efter brytaren. Så teckenstorleken kan variera för de olika brytarna.

 $A1,B2...Nn$ Använd serialisering för att automatiskt fylla brytarna. När alla brytare på den aktuella etiketten är fyllda skapas en ny etikett. Se [Skapa en serie av etiketter](#page-35-2) på [sidan 31.](#page-35-2)

Lodräta brytaretiketter kan skrivas ut på vilken typ av kontinuerlig etikett som helst.

Etikettegenskaperna som du kan ställa in är: Æ

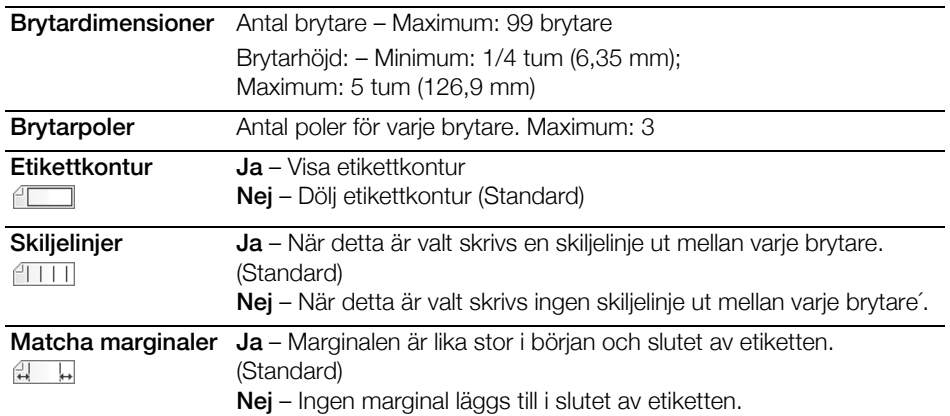

### Skapa en lodrät brytaretikett

- 1 Välj **Lodrät brytare** från hemskärmen.
- 2 Konfigurera din etikett genom att följa stegen.
- 3 Lägg till text för varje brytare.
- 4 Lägg till formatering om så önskas.

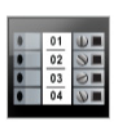

### <span id="page-24-1"></span>Uttagsplintetikett

Uttagsplintetiketter skapas genom att ange riktningen (stående eller liggande), antalet plintar och plinthöjden.

 $\mathbf T$ En textruta läggs automatiskt till för varje plint. Streckkoder och bilder kan inte läggas till en uttagsplintetikett.

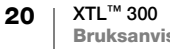

- Textstorlek och -stil gäller alla plintar på etiketten och alla etiketter i filen. När  $ABI$ Autoanpassa text anges som teckenstorlek anpassas textstorleken automatiskt efter plinten. Så teckenstorleken kan variera för de olika plintarna.
- Använd serialisering för att automatiskt fylla plintarna. När alla plintar på den aktuella  $A1,B2...$ Nn etiketten är fyllda skapas en ny etikett. Se [Skapa en serie av etiketter](#page-35-2) på sidan 31.

Uttagsplintetiketter kan skrivas ut på vilken typ av kontinuerlig etikett som helst.

Etikettegenskaperna som du kan ställa in är: 不知

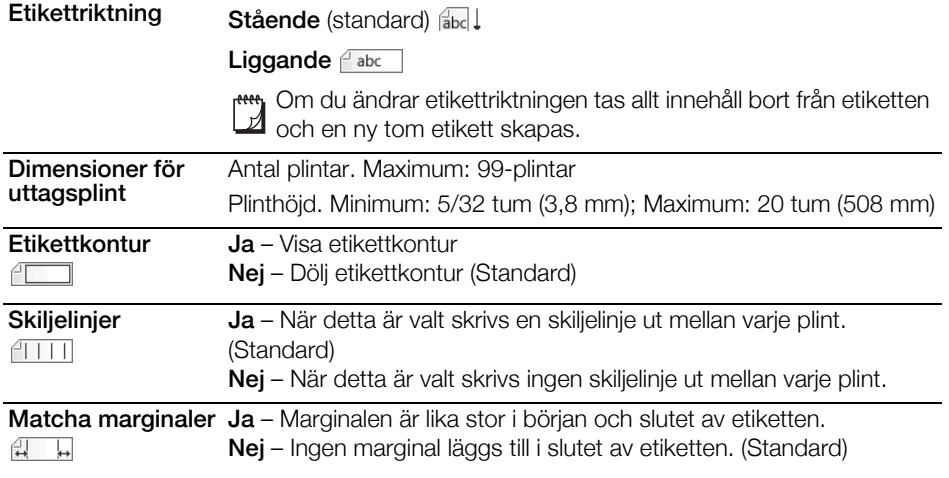

### Skapa en uttagsplintetikett

- 1 Välj **Hill Uttagsplint** från hemskärmen.
- 2 Konfigurera din etikett genom att följa stegen.
- 3 Lägg till text för varje plint.
- 4 Lägg till formatering om så önskas.

### <span id="page-25-0"></span>Inventariespårningsetikett

nggriffig gan

Inventariespårningsetiketter skapas med förhandsutformade mallar. Listan med tillgängliga mallar baseras på den etikettkassett du har valt. Se [Överföra filer](#page-44-2) på [sidan 40](#page-44-2) för information om att överföra de senaste mallarna från din dator.

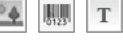

- Du kan redigera alla text-, strekkods- eller bildobjekt på etiketten, men du kan inte redigera mallen och lägga till eller ta bort objekt.
- AAB/ Textstorlek och -stil gäller all text på en rad. Du kan använda olika teckenstorlekar och stilar för varje textrad på etiketten.
- **Använd Serialisera för att automatiskt skapa en etikettserie. Se [Skapa en serie av](#page-35-2) Standall** etiketter [på sidan 31](#page-35-2).

Inventariespårningsetiketter kan skrivas ut på vilken typ av kontinuerlig etikett eller etikett med förhandsinställd storlek som helst.

Etikettegenskaperna som du kan ställa in är: 不乞

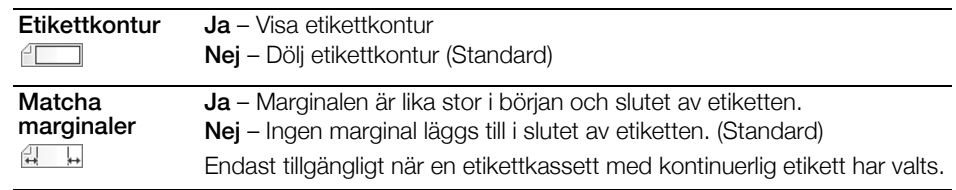

### Så här skapar du en inventariespårningsetikett

- 1 Välj **Inventariespårning** från hemskärmen.
- 2 Välj den mall du vill använda.
- 3 Lägg till text och formatering.

### <span id="page-26-0"></span>Distributionspaneletikett

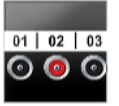

 $\mathbf T$ 

Distributionspaneletiketter skapas genom att ange antalet anslutningar och avstånd från mittpunkt till mittpunkt mellan varje anslutningar .

En textruta läggs automatiskt till för varje anslutning. Streckkoder och bilder kan inte läggas till en distributionspaneletikett.

 $\mathbf{A} \mathbf{B}$  Textstorlek och -stil gäller alla anslutningar på etiketten och alla etiketter i filen. När Autoanpassa text anges som teckenstorlek anpassas textstorleken automatiskt efter anslutningen. Så teckenstorleken kan variera för de olika anslutningarna.

**Använd serialisering för att automatiskt fylla anslutningarna. När alla anslutningar** på den aktuella etiketten är fyllda skapas en ny etikett. Se Skapa en serie av etiketter [på sidan 31](#page-35-2).

Distributionspaneletiketter kan skrivas ut på vilken typ av kontinuerlig etikett som helst.

Etikettegenskaperna som du kan ställa in är: 不乞

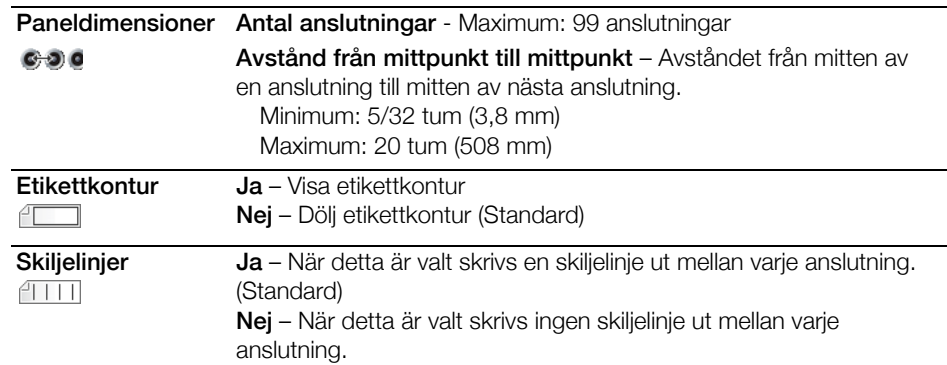

### Så här skapar du en distributionspaneletikett

- 1 Välj **Begg Distributionspanel** från hemskärmen.
- 2 Konfigurera din etikett genom att följa stegen.
- 3 Lägg till text för varje anslutning.
- 4 Lägg till formatering om så önskas.

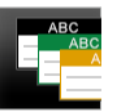

### <span id="page-26-1"></span>Materialhanteringsetikett

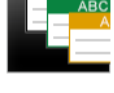

Materialhanteringsetiketter skapas med förhandsutformade mallar. Listan med tillgängliga mallar baseras på den etikettkassett du har valt. Se **[Överföra filer](#page-44-2)** på [sidan 40](#page-44-2) för information om att överföra de senaste mallarna från din dator.

 $\mathbb{L}$   $\mathbb{L}$   $\mathbb{$ 

Du kan redigera alla text-, steckkods- eller bildobjekt på etiketten, men du kan inte redigera mallen och lägga till eller ta bort objekt.

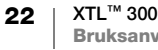

- Textstorlek och -stil gäller all text på en rad. Du kan använda olika teckenstorlekar  $ABI$ och stilar för varje textrad på etiketten.
- Använd Serialisera för att automatiskt skapa en etikettserie. Se [Skapa en serie av](#page-35-2)   $A1,B2...$ Nn etiketter [på sidan 31](#page-35-2).

Materialhanteringsetiketter kan bara skrivas ut på 3/4 tums (19 mm) och 1 tums (24 mm) breda kontinuerliga eller förhandsinställda etiketter.

Etikettegenskaperna som du kan ställa in är: ∩⊁≍

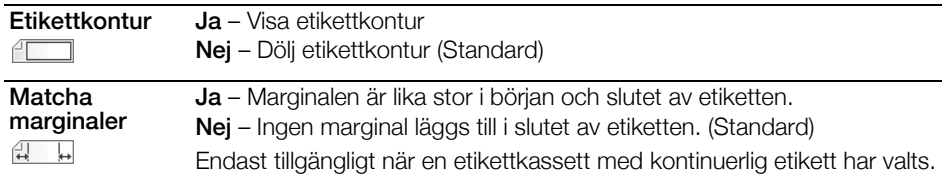

#### Skapa en materialhanteringsetikett

- 1 Välj F<sup>ra</sup> från hemskärmen.
- 2 Välj den mall du vill använda.
- 3 Lägg till text och formatering.

### <span id="page-27-0"></span>Byta etikettapplikationer

Efter att ha skapat etiketter i en etikettapplikation kan du byta till en annan etikettapplikation. I vissa fall blir du tillfrågad om du vill återanvända data från den föregående applikationen.

För vissa etikettapplikationer kanske du vill skapa mer än en typ av etikett utifrån samma data. Du kanske till exempel skapar en 24-portars kopplingspaneletikett och samtidigt behöver 24 kabeletiketter till kablarna. Med funktionen som återkallar data kan du byta från en etikettapplikation till en annan och återkalla dina data till den nya applikationen.

Se [Ändra inställningen för Återkalla data](#page-39-4) på sidan 35 för att ändra standardinställningen.

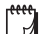

Det går inte att återkalla data för etikettapplikationer.

#### Så här byter du etikettapplikation

- 1 Tryck på Hem.
- 2 Välj den nya etikettapplikationen.

Om det går att återkalla data för den applikationen visas en dialogruta för att återkalla data.

- 3 Välj ett av följande alternativ:
	- Återkalla en gång Återkalla data från föregående etikett, enbart den här gången. Du fortsätter att bli tillfrågad varje gång det går att återkalla data.
	- Återkalla alltid Återkalla alltid data från föregående etikett. Från och med nu återkallas data alltid till den nya etiketten om det är möjligt.
	- Inte den här gången Återkalla inte data den här gången. Du fortsätter att bli tillfrågad varje gång det går att återkalla data.
	- Återkalla aldrig Du blir aldrig tillfrågad om du vill återkalla data.
- 4 Välj Fortsätt.

Den nya etikettapplikationen fylls med återkallad data.

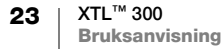

### <span id="page-28-0"></span>Redigera och formatera text på etiketter

Det här avsnittet beskriver följande:

- Ändra storlek och stil på text
- Rotera och justera texten
- **Infoga interpunktion, symboler och specialtecken**
- Skapa en lodrät etikett

Följande avsnitt beskriver hur du formaterar text med knappsatsen. Du kan också använda formateringsverktygen via FE Egenskaper.

### <span id="page-28-1"></span>Redigera text

Antalet textrader som du kan infoga på en etikett beror på textens storlek och etikettens bredd. Om texten är för stor eller om du lägger till för många rader visas en varningsikon  $\bigwedge$  och du får ett felmeddelande när du försöker skriva ut.

### Så här redigerar du text i en textruta

- Markera textrutan och lägg till text med knappsatsen.
- Använd navigeringstangenterna för att förflytta dig genom befintlig text.
- ▶ Tryck på *J* om du vill lägga till en ny rad.
- $\triangleright$  Markera textstycken med  $\bigwedge$  + navigeringstangenterna.

Se [Navigeringstangenter](#page-13-1) på sidan 9 för information om att flytta markören och markera text.

### <span id="page-28-2"></span>Ändra textstorlek

Du kan välja textens teckenstorlek själv, eller också kan du låta textens storlek avgöras automatiskt så att den passar det tillgängliga utrymmet på etiketten.

Se varje etikettyp i [Använda etikettapplikationerna](#page-17-2) på sidan 13 för information om hur textstorleken tillämpas för en viss typ av etikett.

#### Så här ändrar du textstorleken

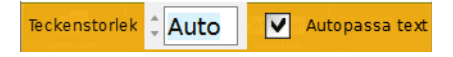

1 Markera ett stycke text.

Om du vill använda den nya storleken för all text markerar du textrutan.

2 Tryck  $\mathbf{A}$ .

- Teckenstorleksverktyget visas.
- 3 Välj en teckenstorlek i listan med  $\blacktriangle$  eller  $\nabla$ , eller välj Autoanpassa text.

<span id="page-28-4"></span><span id="page-28-3"></span>Du kan också ange en storlek direkt i rutan Teckenstorlek.

### **B**/ Andra textstorleken

Du kan göra din text fet, kursiv och understruken. Du kan också lägga till en ram runt texten.

Se [Använda etikettapplikationerna](#page-17-2) på sidan 13 för information om hur ändringar av textstilen tillämpas på de olika etikettyperna.

#### Så här ändrar du textstilen

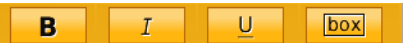

- 1 Markera ett stycke text. Om du vill använda den nya stilen för all text markerar du textrutan.
- 2 Tryck  $\bigoplus + \mathbf{A}$ . Verktyget textstil visas.
- <span id="page-29-0"></span>3 Välj en eller flera stilar med funktionstangenterna.

### A S Rotera text

Texten på etiketten kan löpa vågrätt eller lodrätt. Du kan också rotera texten 90 grader åt gången.

### Så här roterar du text

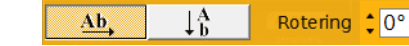

- 1 Tryck  $A_2$ .
	- Textriktningsverktyget visas.
- 2 Välj en riktning med funktionstangenterna.
- 3 Välj rotation med  $\triangle$  eller  $\nabla$

För information om hur du skapar en lodrät etikett, se [Skapa en lodrät etikett](#page-31-0) på [sidan 27.](#page-31-0)

#### <span id="page-29-2"></span><span id="page-29-1"></span>Justera text 丰

Du kan justera texten på etiketten till vänster, mitten eller höger, lodrätt och vågrätt.

### Så här justerar du text vågrätt

- 1 Tryck  $\bigwedge^2 + A$ . Textjusteringsverktyget visas.
- 2 Välj justering genom att trycka på en av funktionstangenterna **.**

### Så här justerar du text lodrätt

- 1 Tryck  $\hat{+}$  +  $A\hat{2}$ . Textjusteringsverktyget visas.
- **2** Tryck  $\Box$  för att välja  $\Box$  och visa de lodräta justeringsalternativen.

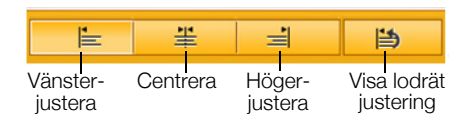

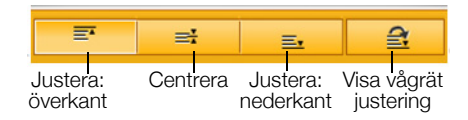

3 Välj lodrät justering genom att trycka på en av funktionstangenterna

### <span id="page-30-0"></span>Infoga interpunktion

Du kan infoga interpunktionstecken på din etikett. När de väl har infogats behandlas interpunktionstecken precis som all annan text.

Se Symboler [på sidan 49](#page-53-3) för en komplett lista över tillgängliga interpunktionstecken.

### Så här infogar du ett interpunktionstecken

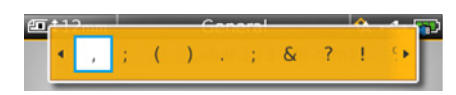

- 1 Tryck på  $\leftarrow +$  en valfri siffertangent. Symbolverktyget visas.
- 2 Skrolla i listan över tillgängliga tecken med  $\blacktriangleleft$  eller  $\blacktriangleright$ .

Det markerade tecknet infogas vid markören och symbolverktygen försvinner efter några sekunder.

### <span id="page-30-1"></span>Infoga symboler

Du kan infoga bråktal och andra symboler på din etikett. När symbolen har infogats blir den ett tecken och behandlas på samma sätt som annan text. Du kan använda fet stil och understrykning tillsammans med de flesta symboler.

Se Symboler [på sidan 49](#page-53-3) för en komplett lista över tillgängliga symboler.

### Så här infogar du en symbol

- 1 Välj **ta** från redigeringsskärmen.
- 2 Välj Symbol och därefter en kategori.
- 3 Markera symbolen och tryck på OK. Symbolen infogas vid markören.

Du kan också infoga symboler via symbolverktyget så som beskrivs i **Infoga** [interpunktion](#page-30-0) ovan.

### <span id="page-30-2"></span>Infoga internationella tecken

Etikettskrivaren stöder den utökade latinska teckenuppsättningen. På samma sätt som på en mobiltelefon visas alla varianter av en bokstav om du håller ned den bokstavens tangent.

Vilken ordning varianterna visas i beror på vilket språk du har valt. Om du till exempel har valt franska som språk och du håller ned bokstaven a, visas à á â ã ä å och så vidare genom alla tillgängliga varianter.

### Så här infogar du ett tecken

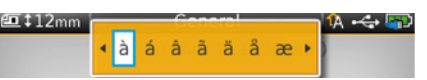

1 Tryck och håll på en alfanumerisk tangent.

Det diakritiska verktyget visas och det markerade tecknet infogas vid markören.

2 Välj önskat tecken med  $\blacktriangleleft$  eller  $\blacktriangleright$ .

Tecknet infogas och det diakritiska verktyget försvinner efter några få sekunder.

### <span id="page-31-0"></span>Skapa en lodrät etikett

 $\downarrow_b^A$ 

Du kan skapa en lodrät etikett med text i vågrät eller lodrät riktning. Instruktionerna i det här avsnittet är avsedda för en allmän etikettyp.

#### Så här skapar du en lodrät etikett

- 1 Välj **Allmän** från hemskärmen.
- 2 Välj Stående som riktning för etiketten.
- 3 Välj etikettlängd.
- 4 Lägg till text och formatering.
- 5 Tryck på  $A_2$  och välj  $\begin{array}{|c|c|c|c|c|}\n\hline\n\downarrow^A_b & \hline\n\end{array}$  för att ändra texten till lodrät riktning.

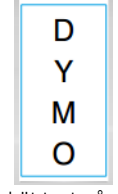

Lodrät text på en etikett i stående läge

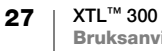

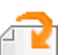

### <span id="page-32-2"></span><span id="page-32-0"></span>Arbeta med objekt på en etikett

Beroende på vilken typ av etikett du använder kan du designa din etikett genom att lägga till textrutor, bilder eller streckkoder. Se [Använda etikettapplikationerna](#page-17-2) på sidan [13](#page-17-2) för en beskrivning av vilka objekt som kan användas på varje typ av etikett.

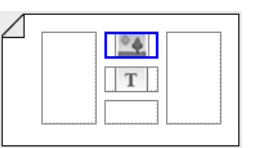

Etikettredigeringsområdet är indelat i fem positioner så som visas ovan: ovanför, nedanför, mitten, vänster och höger. Varje typ av objekt representeras av en ikon:

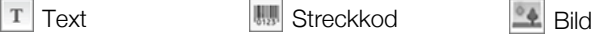

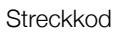

En blå ram visas runt ett objekt när det är markerat.

Du kan ersätta ett standardobjekt på etiketten med ett nytt objekt eller placera det nya objektet ovanför, nedanför, till höger eller till vänster om standardobjektet.

### Så här markerar du ett objekt

Använd navigeringstangenterna för att markera ett objekt på etiketten.

### Flytta ett objekt

- 1 Markera objektet och välj sedan Plats.
- 2 Använd piltangenterna för att flytta objektet till en ny plats.

### Så här tar du bort ett objekt

Använd navigeringstangenterna för att markera objektet och tryck på  $\overline{\ll x}$ .

#### <span id="page-32-1"></span>Infoga en textruta  $\mathbf T$

De flesta etiketter inkluderar minst en textruta som standard. En etikett kan endast innehålla ett textobjekt. I de flesta fall finns redan en textruta på etiketten när du börjar redigera den. Beroende på vilken typ av etikett du använder kan du ändra textrutans placering eller, om etiketten innehåller en streckkod eller bild, ta bort textrutan.

### Så här infogar du en textruta

- 1 Välj **in och välj sedan Text.**
- 2 Välj textrutans placering med hjälp av navigeringstangenterna.
- 3 Lägg till text och formatering.

### Så här ändrar du textrutans formatering

- 1 Markera textrutan och tryck på  $\leq$ . Egenskapsmenyn visas.
- 2 Välj Textformat.
- **3** Ändra formatet med funktionstangenterna.

#### <span id="page-33-0"></span>Infoga en bild  $\frac{1}{2}$

På vissa etikettyper kan du lägga till en eller flera bilder.

Se [Använda etikettapplikationerna](#page-17-2) på sidan 13 för en beskrivning av vilka objekt som kan användas på varje typ av etikett.

Ett antal standardbilder finns inkluderade i etikettskrivaren. Du kan också överföra bilder från din dator till etikettskrivaren och sedan använda dem på dina etiketter. Bildkategorierna är:

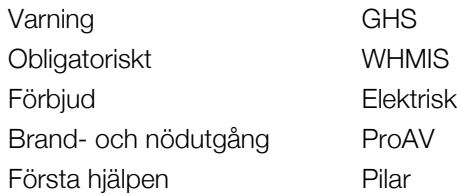

Se [Bilder och symboler](#page-50-2) på sidan 46 för en komplett lista över inkluderade bilder.

Kategorin Egna läggs till i kategorilistan när du har överfört egna bilder från din dator till etikettskrivaren.

Du kan märka bilder som du använder ofta som Favoriter så att de är lätta att hitta. Se [Använda favoriter](#page-36-6) på sidan 32 för mer information.

#### Så här infogar du en bild

- 1 Välj <sup>2</sup>1 på redigeringsskärmen och välj sedan **Bild**.
- 2 Välj den bild du vill infoga.
- 3 Välj bildens placering med hjälp av navigeringstangenterna.
- 4 Välj Storlek och Justering.

#### Så här redigerar du bildegenskaperna

- 1 Använd navigeringstangenterna för att markera bilden och tryck på  $QK$ . Listan med bildegenskaper visas.
- 2 Välj den egenskap du vill ändra.
- 3 Ändra inställningarna och tryck på  $OK.$
- 4 När du är klar med ändringen egenskaperna trycker du på Stäng.

#### Så här ändrar du en bild

- 1 Använd navigeringstangenterna för att markera bilden och tryck på OK. Egenskapsmenyn visas.
- 2 Välj Byt bild.
- 3 Välj en ny bild.

#### <span id="page-33-1"></span> $\frac{1}{2}$ Infoga en streckkod

Etikettskrivaren kan generera följande typer av streckkoder.

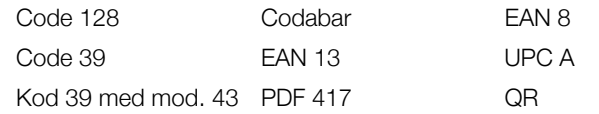

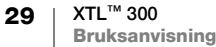

Denna bruksanvisning utgår ifrån att du redan är införstådd med skillnaden mellan olika streckkodstyper samt att du har en plan för hur streckkoder ska användas i din organisation. Om du behöver lära dig mera om streckkoder finns det många utmärkta instruktionsböcker på lokala bibliotek och i bokhandeln.

Standardstreckkodstyp är kod 128. Du kan välja en annan typ som standardstreckkod. Se [Ställa in standardstreckkod](#page-42-4) på sidan 38.

Du kan lägga till en streckkod på följande typer av etiketter: allmän, flagg, värmekrympt rör och laminerad kabeletikett. Om en streckkod redan finns på en mall kan den redigeras.

Som standard visas streckkodstexten under streckkoden. Du kan välja att visa texten ovanför streckkoden eller dölja texten. Alternativt kan du lägga till text före och efter streckkoden. Visa streckkodstext är inte tillgängligt för PDF 417 och QR-koder.

QR-koder kan innehålla följande information:

- **Endast text**
- Telefonnummer
- E-post
- **SMS-meddelande**
- **Nebbadress**

### Så här lägger du till en streckkod

- 1 Välj <sup>pa</sup>l på redigeringsskärmen och välj sedan Streckkod.
- 2 Välj streckkodstyp.
- 3 Ange streckkodsdata.
- 4 Använd navigeringstangenterna för att markera streckkodens placering på etiketten.
- 5 Välj streckkodens storlek och justering.

#### Så här ändrar du streckkodstextens placering

- 1 Markera streckkoden och tryck på OK.
- 2 Välj Streckkodstext.
- 3 Se till att kryssrutan Visa streckkodstext är markerad.
- 4 Välj ett av följande alternativ:
	- **Filil** Text ovanför streckkod
	- **Text nedanför streckkod**

#### Så här redigerar du en streckkod

- 1 Markera streckkoden och tryck på OK.
- 2 Välj den egenskap du vill ändra.
- 3 Ändra inställningarna och tryck på  $OK$ .
- 4 När du är klar med ändringen egenskaperna trycker du på Stäng.

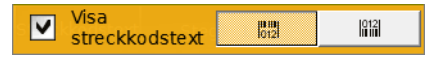

### <span id="page-35-0"></span>Ta bort ett objekt

Du måste ha minst ett objekt på en etikett.

### Så här tar du bort ett objekt

<span id="page-35-2"></span><span id="page-35-1"></span>Markera objektet och tryck på  $\left(\frac{\mathbf{x}}{\mathbf{x}}\right)$ .

#### Skapa en serie av etiketter  $A1.B2 Nn$

Med seriefunktionen kan du snabbt skapa en serialisering av etiketter.

Så här skapar du en serie:

- Välj de tecken som ska serialiseras.
- Ange inkrementet: värdeökningen för varje inkrement i serien.
- Ange antal: det antal gånger serien ska inkrementeras vilket skapar nya celler eller etiketter beroende på vilken typ av etikett du skapar.

Du kan använda serialisering till följande:

- Autofylla multicellsetiketter som etiketter för kopplingspanel, brytare, distributionspanel, 110-block eller uttagsplint. Cellerna fylls av varje inkrement i serien. Vid behov skapas ytterligare celler.
- Skapa en serie etiketter genom att öka uppgifterna. En ny etikett skapas för varje inkrement i serien.

För att starta serialiseringen måste markören vara i en textruta som kan serialiseras eller så måste en streckkod väljas.

Du kan välja upp till fem tecken för serialisering. Och du kan välja att skapa serierna sekventiellt. (A1, A2, A3, B1, B2, B3...)

Serialisering skapar nya etiketter eller, som i fallet för en kopplingspaneletikett, fyller i befintliga celler på etiketten och, vid behov, skapar nya etiketter.

Du kan visa serierna när du lägger till och ändrar värdena.

### Så här skapar du en serie

- 1 Välj **ALB2\_Nn** från redigeringsskärmen. Serialiseringsverktyget visas
- 2 Välj det tecken du vill serialisera med  $\blacktriangleleft$  och  $\blacktriangleright$ . Tryck på  $\left\{\right\}$  + < och  $\blacktriangleright$  så att fler en ett tecken markeras.

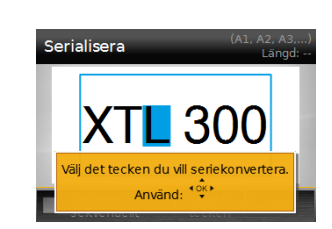

- 3 Välj värden för Öka med och Antal.
- 4 Om du vill serialisera flera tecken samtidigt väljer du Nästa tecken och upprepar steg 2 och steg 3.
- 5 Markera kryssrutan Serialisera sekventiellt om du vill serialisera ett tecken sekventiellt.
- 6 Välj Klar när du är klar.

När serialiseringen är slutförd placeras markören i slutet av den nya serien.

### <span id="page-36-0"></span>Använda biblioteket

Du kan spara dina etiketter i etikettskrivarens minne så att du kan skriva ut dem senare eller använda dem som mall för nya etiketter av samma typ.

### <span id="page-36-5"></span><span id="page-36-1"></span>Spara etiketter

När du sparar etiketter sparas allt innehåll och all formatering, och du kan ge etikettfilen ett unikt namn. Etikettkassettinformationen sparas också med sparade etikettfiler.

Du kan inte använda följande tecken i filnamn: > : " / \ | ? \* ,

#### Så här sparar du etiketter

- 1 Välj [1] från etikettredigeringsskärmen.
- 2 Ange ett namn och tryck på  $OK$ .

Om minnet är fullt ombeds du att ta bort några sparade etiketter innan du kan spara en ny etikett.

### <span id="page-36-2"></span>Öppna sparade etiketter

Etikettkassettinformationen sparas med etikettfilen. När du öppnar en sparad etikett och den etikettkassett som sitter i etikettskrivaren inte matchar informationen som sparats med etiketten visas ett meddelande som frågar om du vill ändra valet av etikettkassett.

### Så här öppnar du en sparad etikett

- 1 Välj **f**rån hemskärmen.
- 2 Markera den etikett du vill öppna och tryck på OK.

### <span id="page-36-3"></span>Ta bort sparade etiketter

Du kan frigöra minne genom att ta bort etiketter som du inte behöver längre.

#### Så här tar du bort sparade etiketter

- 1 Välj <sub>1</sub> från hemskärmen.
- 2 Markera den etikett du vill ta bort och tryck på  $\otimes$ .
- <span id="page-36-6"></span>3 Bekräfta genom att välja OK.

### <span id="page-36-4"></span>Använda favoriter

Ett snabbt sätt att komma åt sparade etiketter och bilder som du använder ofta är att göra dem till Favoriter.

#### Så här lägger du till en bild i Favoriter

- 1 Välj <sup>2</sup> på redigeringsskärmen och välj sedan Bild.
- 2 Navigera till önskad bild och välj Lägg till favoriter. **bredvid bilden markeras.**

### Så här lägger du till en sparad etikett i Favoriter

- 1 Välj **f**rån hemskärmen.
- 2 Navigera till önskad etikettfil och välj Lägg till favoriter. **bredvid filnamnet markeras.**

### Så här använder du en favoritetikett eller -bild

- 1 Tryck på  $\bigotimes$  och välj Etiketter eller Bilder.
- 2 Markera det objekt du vill använda och tryck på OK.

### Så här tar du bort en favorit

- 1 Tryck på  $\bigotimes$  och välj Etiketter eller Bilder.
- 2 Navigera till det objekt du vill ta bort.
- 3 Välj Ta bort från favoriter.
	- **bredvid objektet är inte längre markerat.**

## <span id="page-38-0"></span>Ändra inställningarna

Du kan ändra följande inställningar:

- [Ändra språk](#page-38-1)
- [Ändra måttenhet](#page-38-2)
- [Ändra skärmens ljusstyrka](#page-38-3)
- [Ändra tiden för Autoavstängning](#page-39-0)
- [Ändra inställningen för Återkalla data](#page-39-1)
- [Ställa in utskriftsalternativ](#page-39-2)
- [Ställa in standardstreckkod](#page-42-0)

Alla inställningar gäller tills du ändrar dem igen.

Du kan också återställa vissa fabriksinställningar:

- [Återställa etikettapplikationernas standardinställningar](#page-42-1)
- [Återställa fabriksinställningarna](#page-42-2)

### <span id="page-38-1"></span>Ändra språk

Språkinställningen påverkar bara text och meddelanden på skärmen.

### Så här ändrar du språk

- 1 Välj på redigeringsskärmen och välj sedan Språk.
- 2 Välj ett språk och tryck på Klar.

Språket ändras omedelbart.

### <span id="page-38-2"></span>Ändra måttenhet

Du kan välja mellan att använda millimeter eller tum. Standardmåttenheten är tum.

### Så här ändrar du måttenhet

- 1 Välj  $\{ \circ \}$  på hemskärmen och välj Måttenheter.
- 2 Välj Tum eller mm och tryck på Klar.

### <span id="page-38-3"></span>Ändra skärmens ljusstyrka

Du kan ändra LCD-skärmens ljusstyrka och anpassa den efter olika belysningsmiljöer.

### Så här ändrar du ljusstyrkan

- 1 Välj  $\{ \circ \}$  på hemskärmen och välj sedan Skärmens ljusstyrka.
- 2 Välj önskad ljusstyrka med < och > och välj sedan Klar.

### <span id="page-39-3"></span><span id="page-39-0"></span>Ändra tiden för Autoavstängning

Efter att etikettskrivaren inte har använts i 30 sekunder släcks skärmen ned och efter tre minuters inaktivitet övergår etikettskrivaren till viloläget för att spara ström. Efter ytterligare tio minuters inaktivitet stängs etikettskrivaren av automatiskt.

Du kan ändra den tid etikettskrivaren förblir i viloläge innan den automatiskt stängs av. Och även om vi inte rekommenderar det så kan du även ställa in autoavstängningen på Aldrig.

#### Så här ändrar du tiden för Autoavstängning

- 1 Välj  $\bullet$  i på hemskärmen och välj sedan Autoavstängning.
- 2 Välj hur många minuter du vill att det ska ta innan strömmen automatiskt stängs av och välj sedan Klar.

### <span id="page-39-4"></span><span id="page-39-1"></span>Ändra inställningen för Återkalla data

När du växlar mellan olika etikettapplikationer kan data från föregående etikett ibland användas på den nya etiketten. Återkallande av data gäller etiketter med bara text.

När data kan återkallas och funktionen Återkalla data är på har du flera alternativ att välja mellan:

- **Aterkalla en gång** Återkalla data från föregående etikett, enbart den här gången. Du fortsätter att bli tillfrågad varje gång det går att återkalla data.
- Återkalla alltid Återkalla alltid data från föregående etikett. Från och med nu återkallas data alltid till den nya etiketten om det är möjligt.
- Inte den här gången Återkalla inte data den här gången. Du fortsätter att bli tillfrågad varje gång det går att återkalla data.
- **Aterkalla aldrig** Du blir aldrig tillfrågad om du vill återkalla data.

Om du väljer Återkalla alltid eller Återkalla aldrig kan du ändra tillbaka inställningen senare.

#### Så här ändrar du inställningen för Återkalla data

- 1 Välj  $\bullet$  på hemskärmen och välj sedan **Återkalla data**.
- 2 Välj Ja eller Nej och välj sedan Klar.

### <span id="page-39-2"></span>Ställa in utskriftsalternativ

Det finns flera utskriftsalternativ för dina etiketter. Du kan ändra inställningarna varje gång du skriver ut eller också kan du spara de alternativ som du använder ofta som standardinställningar.

De alternativ du kan ställa in är:

- **[Utskriftsintervall](#page-40-0)**
- [Antal kopior](#page-40-1)
- **[Sortera](#page-40-2)**
- [Spegla](#page-41-0)
- [Klipp etikett](#page-41-1)
- [Mata](#page-41-2)

35 XTL™ 300 Bruksanvisning Du kan ändra dessa utskriftsinställningar på två olika sätt:

- När du skriver ut etiketter: Inställningarna gäller bara just den utskriften.
- Som standardinställningar via inställningsmenyn: Inställningarna gäller för alla framtida utskriftsjobb. Om du anger standardinställningar kan du fortfarande ändra utskriftsinställningarna för en specifik etikett när så behövs.

#### Så här ändrar du standardutskriftsinställningarna

- 1 Välj  $\bullet$  på hemskärmen och välj sedan Utskriftsalternativ.
- 2 Ändra utskriftsalternativen som du vill.
- 3 Välj Klar när du är klar.

Inställningarna används som standardinställningar varje gång du skriver ut.

Om du vill ändra dessa inställningar för ett individuellt utskriftsjobb håller du nedtryckt tills menyn med utskriftsalternativ visas.

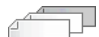

### <span id="page-40-0"></span>Utskriftsintervall

När du arbetar med flera etiketter kan du välja att skriva ut alla etiketter, den aktuella etiketten eller ett intervall av etiketter.

Den här inställningen sparas inte med etikettfilen.

#### Så här ställer du in utskriftsintervall

- **1** Tryck och håll inne  $\int$ , för att visa menyn med utskriftsalternativ.
- 2 Välj Utskriftsintervall.
- 3 Välj det intervall du vill skriva ut.
- 4 Välj **Klar** och tryck sedan på  $\begin{bmatrix} 1 \\ 1 \end{bmatrix}$

### <span id="page-40-1"></span>Antal kopior

Du kan skriva ut upp till 99 kopior av samma etikett åt gången.

Den här inställningen sparas inte med etikettfilen.

### Ange hur många exemplar som ska skrivas ut.

- 1 Tryck och håll inne  $\|\cdot\|_0$  för att visa menyn med utskriftsalternativ.
- 2 Välj Kopior.
- 3 Ange hur många exemplar som ska skrivas ut.
- 4 Välj Klar och tryck sedan på  $\|\cdot\|$

<span id="page-40-2"></span>När utskriften är klar återställs antalet kopior som ska skrivas ut till standardvärdet.

### Sortera

När du skriver ut flera kopior av en grupp etiketter skrivs etiketterna som standard ut sorterade. Om du vill kan du välja att inte sortera etiketterna. Om du väljer att skriva ut etiketterna normalt skrivs alla exemplar av den första etiketten ut innan nästa etikett börjar skrivas ut.

Följande exempel visar hur tre kopior av en grupp om tre etiketter skrivs ut med och utan sortering.

#### **Sorterat**

A101 A102 A103 A101 A102 A103 A101 A102 A103

### Inte sorterat

#### A101 A101 A101 A102 A102 A102 A103 A103 A103

Den här inställningen sparas med etikettfilen.

### Så här stänger du av sortering

- 1 Tryck och håll inne  $\int_{a}$  för att visa menyn med utskriftsalternativ.
- 2 Välj Sortera och välj sedan Sortera inte etiketter.
- <span id="page-41-0"></span>3 Välj **Klar** och tryck sedan på .

#### $abc$ Spegla

Med alternativet Spegla innehåll kan du skriva ut etikettens innehåll spegelvänt, från höger till vänster, så som det skulle se ut i en spegel.

XTL 300

Den här inställningen sparas inte med etikettfilen.

### Så här skriver du ut spegelvänt

- 1 Tryck och håll inne  $\int_{\mathbb{R}}$  för att visa menyn med utskriftsalternativ.
- 2 Välj Spegla och välj sedan Spegla innehåll.
- <span id="page-41-3"></span><span id="page-41-1"></span>3 Välj Klar och tryck sedan på  $\bigcap_{k}$

### $\overline{\mathbf{H}}$  Klipp etikett

När du skriver ut flera kopior pausar etikettskrivaren mellan varje etikett så att du kan klippa av den innan nästa etikett skrivs ut.

Du kan ändra den här inställningen så att etikettskrivaren skriver ut alla etiketter kontinuerligt och du klipper när utskriften är klar. En beskärningslinje skrivs ut mellan varje etikett för att visa var etiketten ska klippas.

#### Så här väljer du när etiketter ska klippas

- 1 Tryck och håll inne **för att visa menyn med utskriftsalternativ.**
- 2 Välj Klipp etiketter.
- 3 Tryck på ett av följande alternativ:
	- Alla etiketter
	- Varje etikett (standard)
- 4 Välj Klar och tryck sedan på  $\mathbf{a}$ .

#### <span id="page-41-4"></span><span id="page-41-2"></span>Mata

Det kan hända att du behöver mata fram ytterligare etikettmaterial innan du klipper av en etikett eller mata fram en etikett som inte matas ut som den ska.

### Så här matar du fram etiketten

- 1 Tryck och håll inne  $\int_{a}$  för att visa menyn med utskriftsalternativ.
- 2 Välj Mata för att mata fram etiketten 1/4 tum (6 mm).

### <span id="page-42-4"></span><span id="page-42-0"></span>Ställa in standardstreckkod

Standardstreckkodstypen infogas automatiskt varje gång du infogar en streckkod på en etikett. Fabriksinställningen för standardstreckkodstyp är kod 128.

### Så här ändrar du standardstreckkodstyp

- 1 Välj från hemskärmen.
- 2 Välj Standardinställningar och sedan Standardstreckkod.
- 3 Välj den streckkodstyp som ska användas som standard och välj sedan Klar.

### <span id="page-42-3"></span><span id="page-42-1"></span>Återställa etikettapplikationernas standardinställningar

I varje etikettredigerare kan du välja att ställa in de aktuella egenskaperna som egna standardegenskaper för den etikettypen. Med egna standardegenskaper inställda slipper du att gå igenom alla stegen i etikettapplikationsguiden varje gång du skapar en etikett av den typen. Se [Ställa in standardetikettegenskaper](#page-17-3) på [sidan 13.](#page-17-3)

Du använder den här inställningen för att ta bort egna standardegenskaper som du tidigare har angett för en etikettapplikation.

### Så här återställer du etikettapplikationens standardegenskaper

- 1 Välj  $\bullet$  från hemskärmen.
- 2 Välj Standardinställningar och sedan Standardstreckkod.
- 3 Välj den etikettapplikation du vill återställa.

Om du vill återställa standardegenskaperna för alla etikettapplikationer väljer du Återställ alla.

4 På bekräftelseskärmen trycker du på OK för att bekräfta.

Nu måste du ställa in egenskaperna varje gång du skapar en etikett av den här typen.

### <span id="page-42-2"></span>Återställa fabriksinställningarna

Du kan ta bort alla egna inställningar du har gjort och återställa etikettskrivarens till fabriksinställningarna Återställningen påverkar inte sparade etiketter, favoriter eller överförda filer.

#### Så här återställer du fabriksinställningarna

- 1 Välj  $\{\bullet\}$  på hemskärmen och välj sedan Återställ fabriksinställningar.
- 2 På bekräftelseskärmen trycker du på OK för att bekräfta.

### <span id="page-43-0"></span>Ansluta etikettskrivaren till en dator

Etikettskrivaren kan användas som en fristående etikettskrivare, eller också kan du skriva ut etiketter direkt från en dator med hjälp av den senaste versionen av DYMO ID™-mjukvaran.

Användning av DYMO ID™-mjukvaran är den rekommenderade metoden för att skriva ut ett stort antal etiketter.

### <span id="page-43-1"></span>Ladda ner och installera DYMO ID™-mjukvara

Anslut inte etikettskrivaren till din dator förrän mjukvaruinstallationen är klar.

### Så här installerar du mjukvaran

- 1 Hämta den senaste versionen av DYMO ID™-mjukvaran från DYMO:s hemsida på support.dymo.com.
- 2 Följ instruktionerna i installeraren.

### <span id="page-43-2"></span>Ansluta etikettskrivaren till en dator

Etikettskrivaren ansluts till din dator med hjälp av USB-anslutningen som finns på vänster sida av etikettskrivaren.

**Anslut inte etikettskrivaren till din** dator förrän mjukvaruinstallationen är klar.

### Att ansluta etikettskrivaren till din dator

- 1 Lyft anslutningslocket på vänstra sidan av etikettskrivaren och vrid det så att anslutningarna syns.
- 2 Anslut USB-kabeln till USBanslutningen på etikettskrivaren och till en ledig USB-port på din dator.

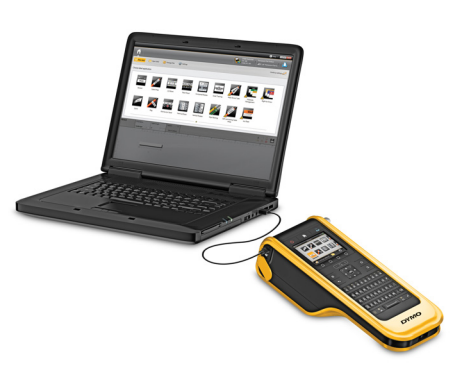

På etikettskrivarens skärm visas meddelandet Ansluten till dator och du kan inte använda etikettskrivarens knappsats.

Varje gång du ansluter etikettskrivaren till datorn startar DYMO ID™ automatiskt.

Du kan nu skriva ut direkt från DYMO ID™ eller överföra etiketter till etikettskrivaren och skriva ut dem senare.

### <span id="page-44-0"></span>Om DYMO ID programvaran

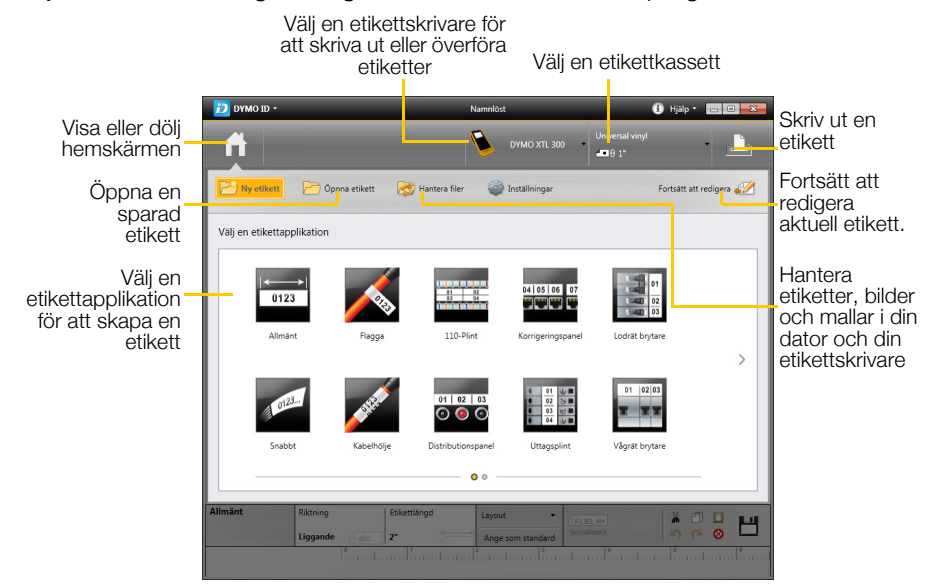

Följande bild visar några viktiga funktioner i DYMO ID™ programvaran.

För fullständig information om hur du använder mjukvaran, se online-hjälpen eller DYMO ID™ *s bruksanvisning*.

Från hjälpmenyn i DYMO ID™ kan du se följande:

- DYMO ID<sup>™</sup> Hjälp
- **DYMO ID<sup>™</sup> Bruksanvisning**

### <span id="page-44-2"></span><span id="page-44-1"></span>Överföra filer

Du kan överföra etikettfiler och bilder till och från etikettskrivaren via DYMO ID™ programmet. Du kan också hämta och överföra de senaste mallarna till etikettskrivaren.

Se onlinehjälpen för DYMO ID™ eller bruksanvisningen för utförlig information om att överföra filer.

### <span id="page-45-0"></span>Uppdatera etikettskrivarens mjukvara

Det händer att uppdateringar blir tillgängliga för etikettskrivaren eller etikettmallarna. När etikettskrivaren är ansluten till din dator får du ett meddelande i DYMO ID™ när en uppdatering är tillgänglig. Du genomför uppdateringarna från programmet.

Du får bara automatiskt meddelande om uppdateringar till etikettskrivaren om den är ansluten till din dator.

### Så här söker du efter programuppdateringar manuellt

- 1 I programmet DYMO ID väljer du Om > etikettskrivare på menyn DYMO IDmenyn.
- 2 Välj din anslutna etikettskrivare.
- 3 Om en uppdatering är tillgänglig följer du programmets anvisningar.
- 4 När uppdateringen är slutförd stänger du av etikettskrivaren och sätter sedan på den igen.

Håll  $\binom{1}{2}$  nedtryckt i minst fem sekunder för att se till att strömmen är helt avstängd och inte bara i viloläge.

Se online-hjälpen eller bruksanvisningen för DYMO ID™ för information om program- och malluppdateringar.

### <span id="page-46-0"></span>Skötsel av etikett skrivaren

Etikettskrivaren är utformad för att ge dig en lång och problemfri användning samtidigt som den inte kräver mycket underhåll.

Rengör etikettskrivaren ibland så att den fungerar som den ska.

Det finns ett rengöringsverktyg innanför etikettfackets lock. Verktyget har två dynor: en filtdyna för rengöring av skrivhuvudet och en svampdyna för rengöring av sensorerna. Se Figur 10.

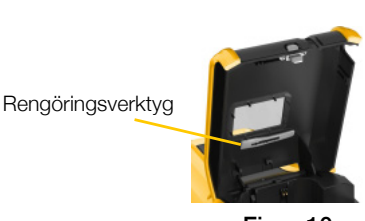

Figur 10

### <span id="page-46-1"></span>Rengöra etikettskrivaren

- Rengör knappsats, skärm och etikettskrivarens utsida med en mjuk, fuktad trasa.
- **/!\** Undvik att få vatten eller andra vätskor direkt på skärmen eller knappsatsen.
- Rengör etikettfackets insida med en liten, mjuk pensel eller bommullstops för att få borta eventuella lösa partiklar som hamnat där.

### <span id="page-46-3"></span><span id="page-46-2"></span>Rengöra skrivhuvudet

Rengör skrivhuvudet ibland så att du kan fortsätta att skriva ut tydliga och skarpa etiketter. Använd rengöringsverktyget som medföljer etikettskrivaren.

Skrivhuvudet är mycket ömtåligt, så var försiktig vid rengöringen.

### Så här rengör du skrivhuvudet

- 1 Tryck på spärren för etikettfacket och lyft på locket.
- 2 Ta bort etikettkassetten.
- 3 Ta fram rengöringsverktyget från insidan av etikettfackets lucka. Se Figur 10.
- 4 Dra försiktigt över skrivhuvudet med den filtklädda sidan. Se Figur 11.
- 5 Sätt tillbaka rengöringsverktyget, sätt i etikettkassetten och stäng locket.

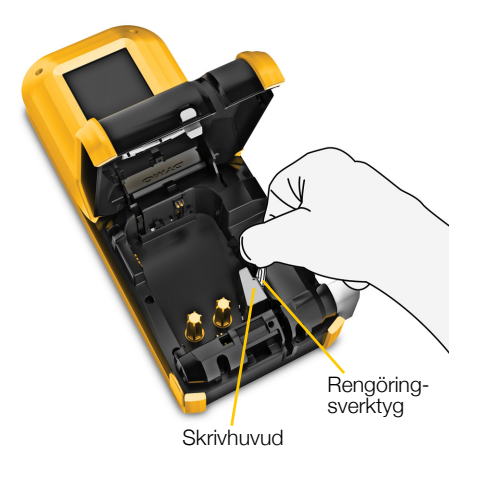

Figur 11

### <span id="page-47-3"></span><span id="page-47-0"></span>Rengöra sensorerna

Flera av sensorerna inuti etikettfacket måste rengöras ibland för att ta bort damm och andra partiklar som kan ha samlats på dem.

#### Så här rengör du sensorerna

- 1 Tryck på spärren för etikettfacket och lyft på locket.
- 2 Ta bort etikettkassetten.
- 3 Ta fram rengöringsverktyget från insidan av etikettfackets lucka.
- 4 Använd svampsidan av rengöringsverktyget och torka av sensorerna försiktigt med en rörelse uppåt och nedåt (inte från sida till sida). Se Figur 12 för sensorernas placering.

### <span id="page-47-2"></span><span id="page-47-1"></span>Rengöra knivbladet

Rengör knivbladet varje gång du byter etikettkassett.

### Så här rengör du knivbladet

- 1 Tryck på spärren för etikettfacket och lyft på locket.
- 2 Ta bort etikettkassetten.
- 3 Sätt i ett uträtat gem (eller något annat spetsigt föremål) i det lilla hållet som visas i Figur 13 för att lossa klippmekanismen.
- 4 Håll ned gemet och dra samtidigt klippmekanismen rakt ut från etikettskrivarens sida.
- 5 Placera knivbladet på en platt yta med bladsidan uppåt.
- 6 Använd en bomullstopp med tvättsprit och rengör båda sidorna av kniven. Se Figur 14.

Kniven är extremt vass. Var försiktig när du rengör den.

7 När du har rengjort kniven sätter du tillbaka knivmekanismen i etikettskrivaren och trycker den på plats.

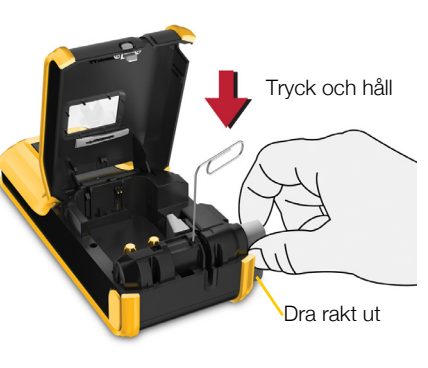

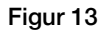

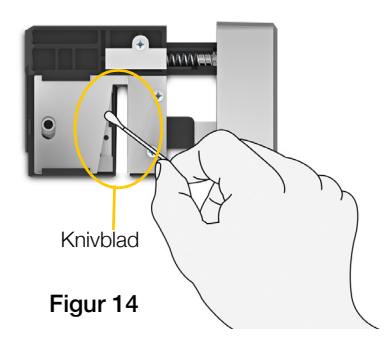

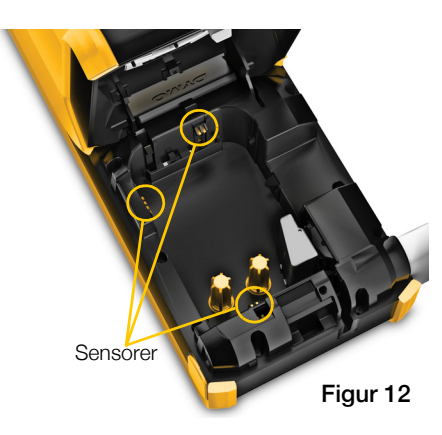

#### 43 | XTL™ 300 Bruksanvisning

## <span id="page-48-0"></span>Felsökning

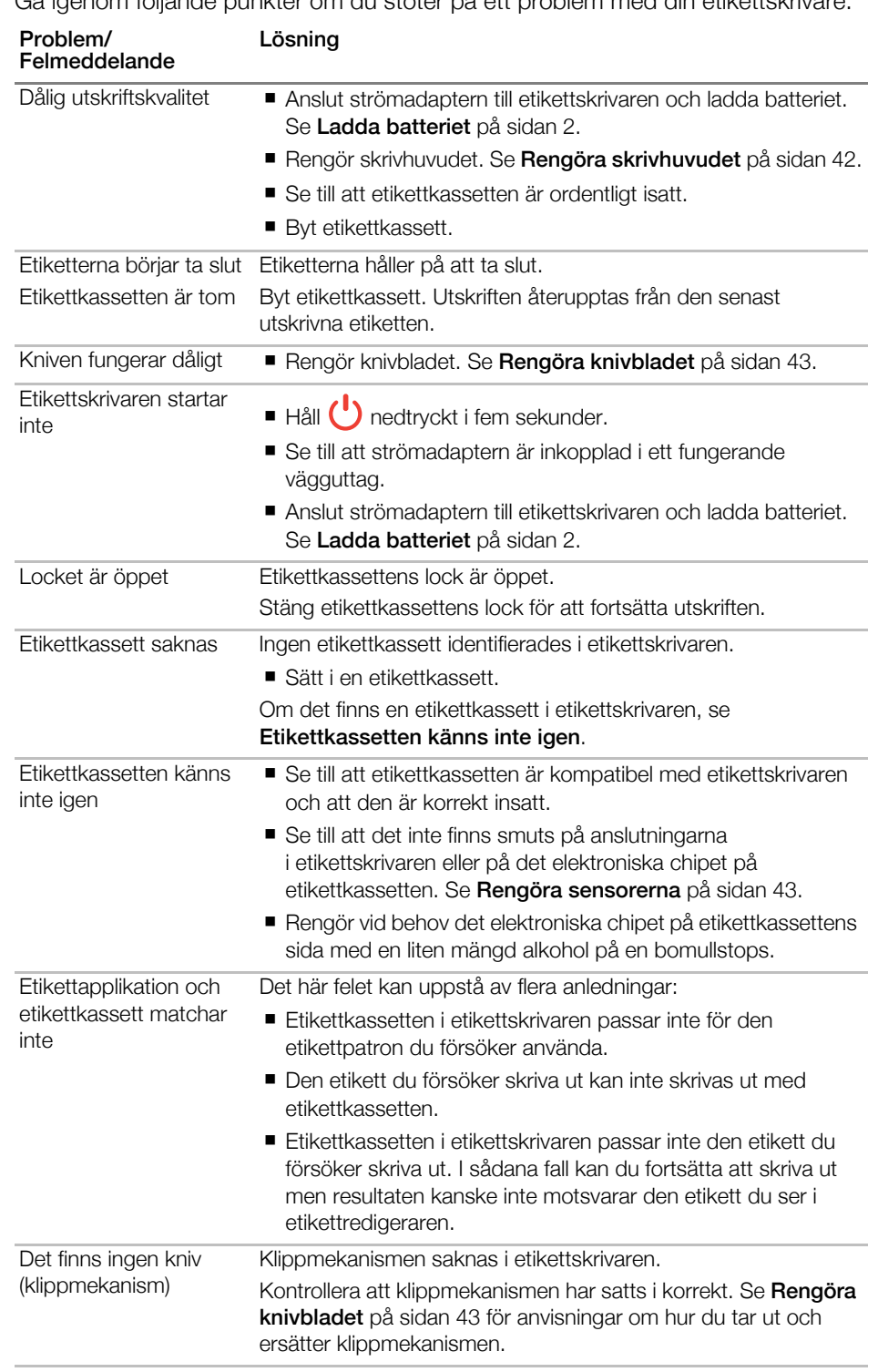

Gå igenom följande punkter om du stöter på ett problem med din etikettskrivare.

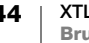

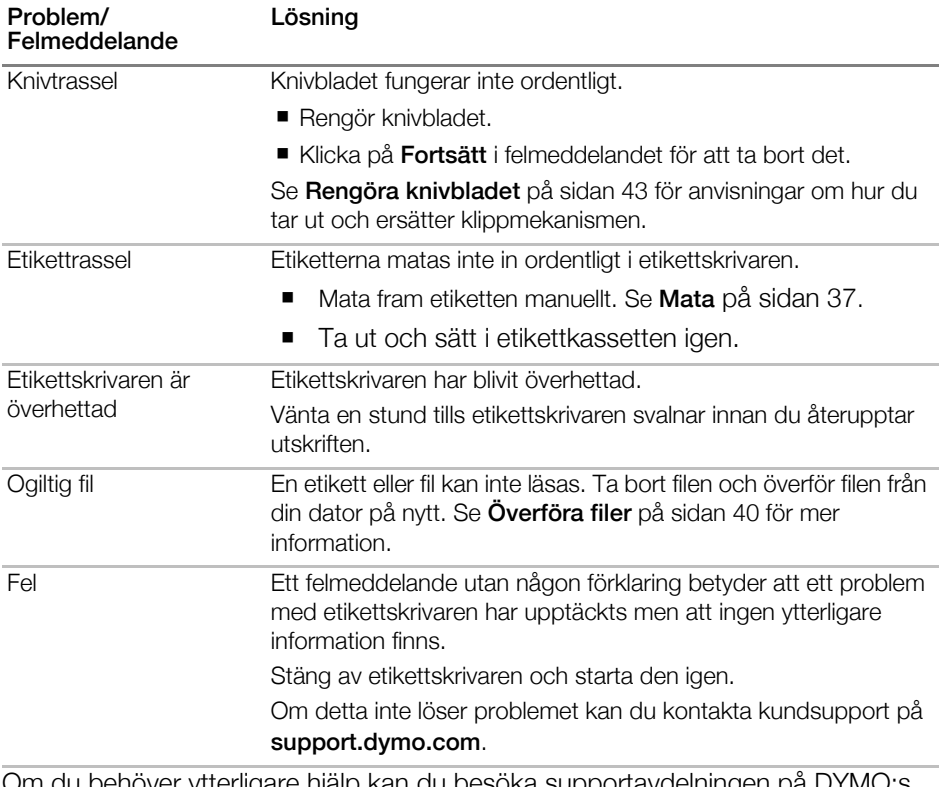

[Om du behöver ytterligare hjälp kan du besöka supportavdelningen på DYMO:s](http://support.dymo.com)  [webbplats på](http://support.dymo.com) support.dymo.com.

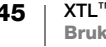

### <span id="page-50-2"></span><span id="page-50-0"></span>Bilder och symboler

Vi har lagt ned mycket arbete på att ge dig en komplett och korrekt uppsättning identifikationssymboler.

Många av symbolerna omfattas av strikta globala regler. Innan du använder dessa symboler måste du se till att symbolen, i kombination med de färger och den terminologi som används, uppfyller alla gällande juridiska krav.

DYMO påtar sig ingen ansvarsskyldighet gentemot någon part för eventuella följdskador eller skador som orsakats av användning av datainnehållet i den här enheten. Symbolerna i enheten kan revideras ibland utan föregående meddelande.

Följande tabell visar de tillgängliga symbolerna indelade i kategorier. Symbolernas källa visas för varje symboluppsättning när så är tillämpligt.

### <span id="page-50-1"></span>ISO

ISO-symboler är reproducerade med tillåtelse av International Organization for Standardization, ISO. Motsvarande standard kan hämtas från vilken ISO-medlem som helst och från ISO Central Secretariats webbplats på följande adress: www.iso.org. Upphovsrätten tillhör ISO.

### Varning

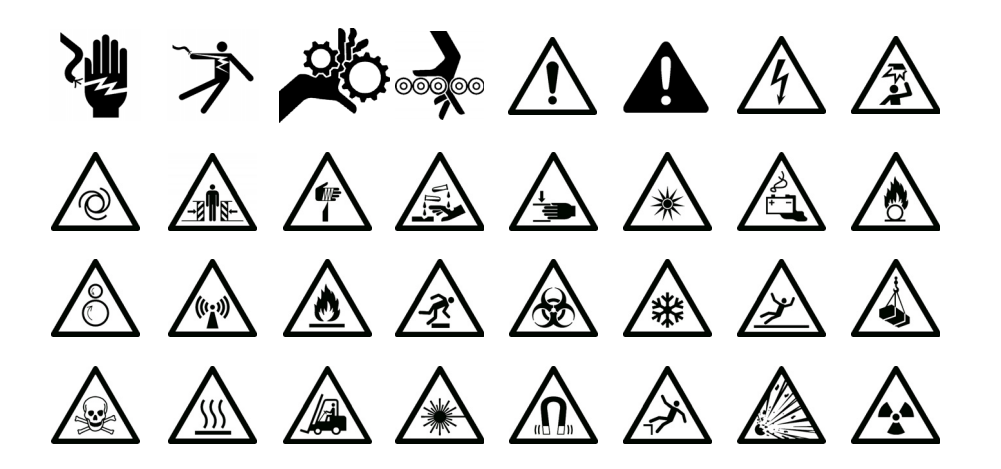

#### Obligatoriskt

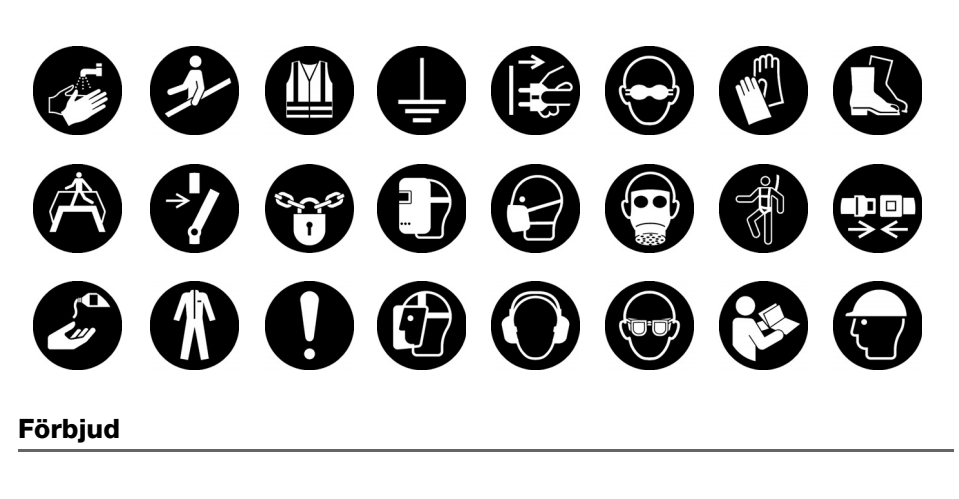

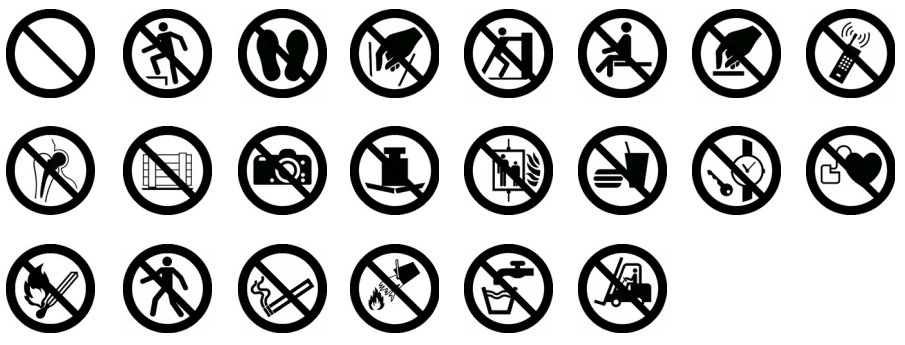

Brand- och nödutgång

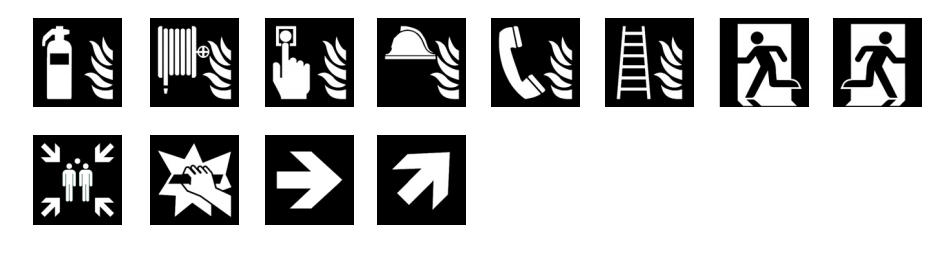

Första hjälpen

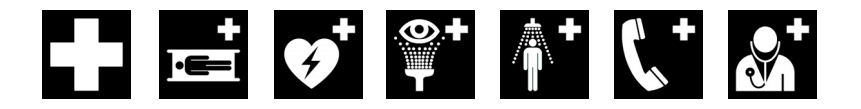

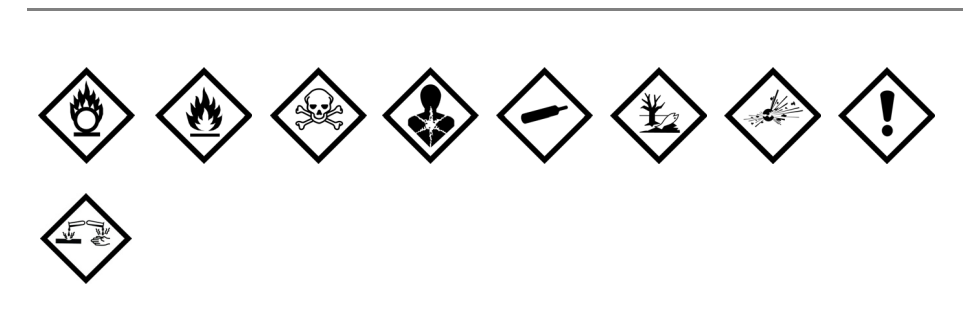

### <span id="page-52-1"></span>WHMIS

<span id="page-52-0"></span>GHS

Risksymbolerna från WHMIS, http://www.hc-sc.gc.ca/ewh-semt/occup-travail/ whmis-simdut/symbols-signaux-eng.php, Health Canada, 2011.

Reproducerad med tillåtelse från Minister of Public Works and Government Services Canada, 2012.

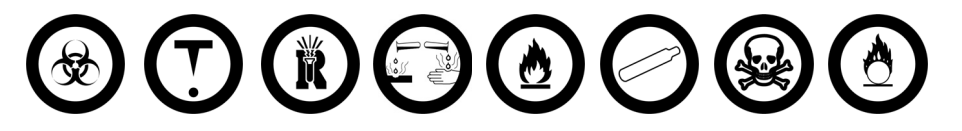

### <span id="page-52-2"></span>Elektrisk

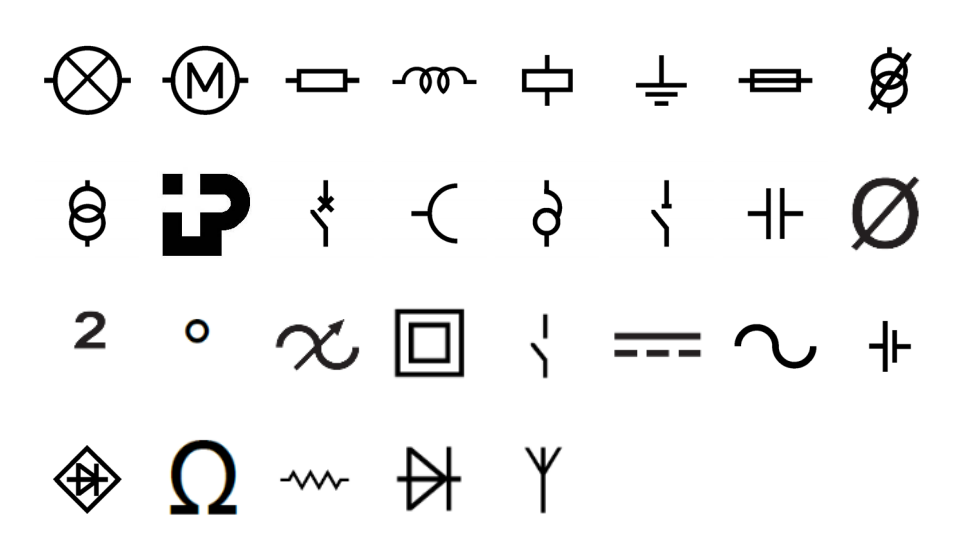

<span id="page-53-3"></span><span id="page-53-2"></span><span id="page-53-1"></span><span id="page-53-0"></span>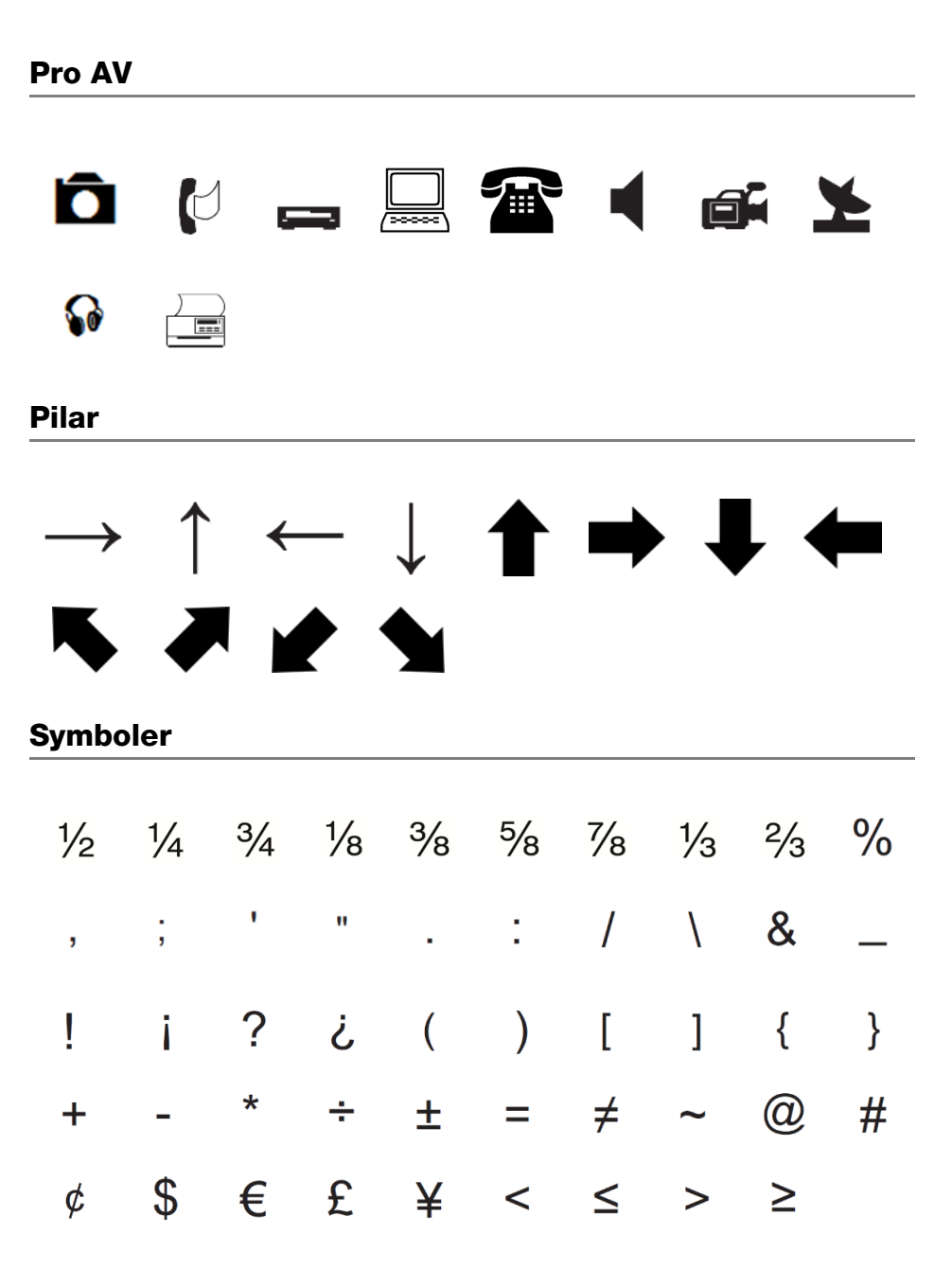

### <span id="page-54-0"></span>Feedback om dokumentationen

Vi arbetar kontinuerligt med att ta fram dokumentation av högsta kvalitet för våra produkter. Vi vill gärna ha feedback från dig.

Skicka oss dina kommentarer eller förslag om våra handböcker. Inkludera följande information med din feedback:

- Produktnamn, modellnummer och sidnummer i bruksanvisningen
- Kort beskrivning av anvisningar som är felaktiga eller oklara, områden där mer detaljerad information behövs och så vidare

Vi välkomnar även förslag om ytterligare avsnitt som du tycker ska vara med i dokumentationen.

Skicka e-postmeddelanden till: dymo.docfeedback@newellco.com

Tänk på att denna e-postadress endast är till för feedback om dokumentationen. Om du har en teknisk fråga ska du kontakta kundtjänsten.

### <span id="page-54-1"></span>Miljöinformation

Naturresurser har utvunnits och använts i produktionen av den utrustning du har köpt. Den kan innehålla ämnen som är farliga för hälsa och miljö.

För att undvika att sådana ämnen läcker ut och skadar miljön, och för att spara resurser, bör du återvinna produkten på lämpligt sätt när den ska kasseras. Då återvinns eller återanvänds det mesta av produktmaterialet från din förbrukade utrustning på ett miljövänligt sätt.

Symbolen med en överkorsad soptunna som finns på enheten är en uppmaning att lämna produkten till återvinning.

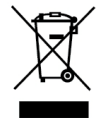

Om du behöver mer information om insamling, återanvändning och återvinning av denna produkt kontaktar du din kommun.

Du kan också kontakta DYMO om du vill ha mer miljöinformation om våra produkter.

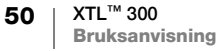

## <span id="page-55-2"></span><span id="page-55-0"></span>Säkerhetsföreskrifter

### <span id="page-55-1"></span>Hantering av litiumpolymerbatteriet

#### Batterityp: LiPolymer 7,4 V, 1 500 mAh, 11,1 Wh

Felaktig hantering av det laddningsbara litiumpolymerbatteriet kan orsaka läckage, värmeutveckling, rök, explosion eller eldsvåda. Detta kan medföra försämrad effekt eller haveri. Det kan också skada den skyddsenhet som är installerad i batteriet. Det kan i sin tur skada utrustningen eller användarna. Följ noggrant nedanstående anvisningar.

#### När du laddar batteriet

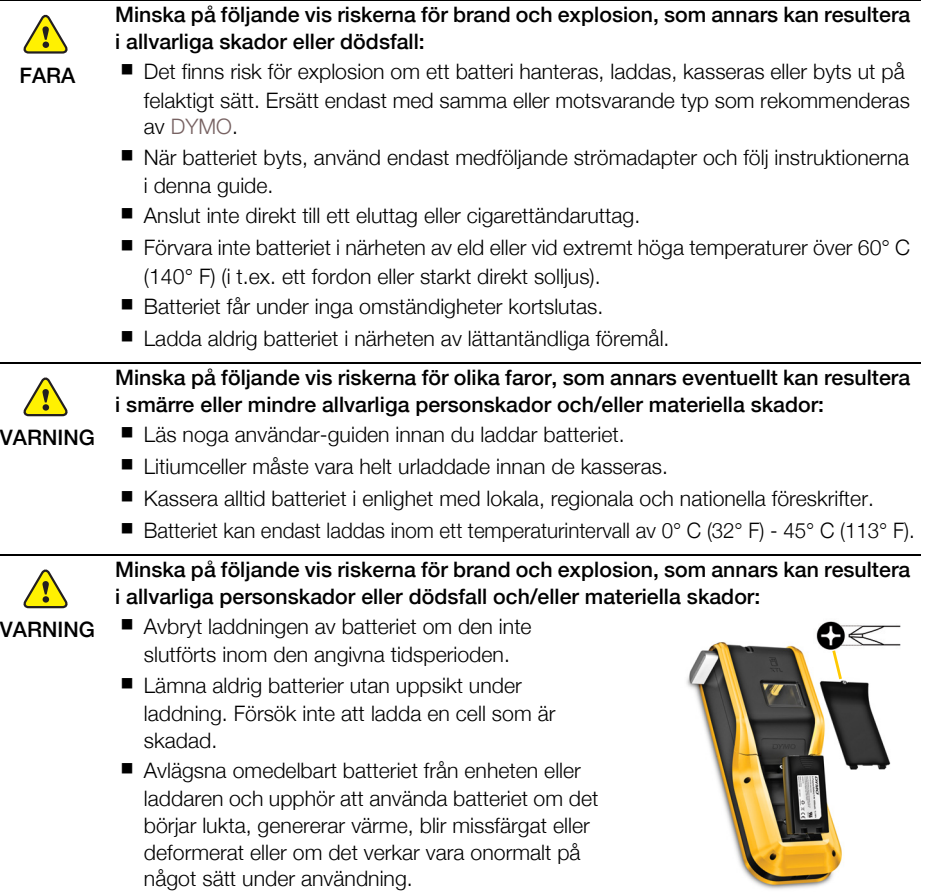

### När batteriet laddas ur

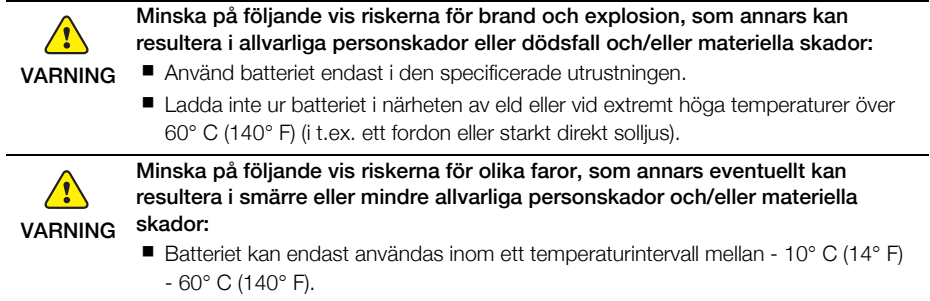

### Använda bärrem

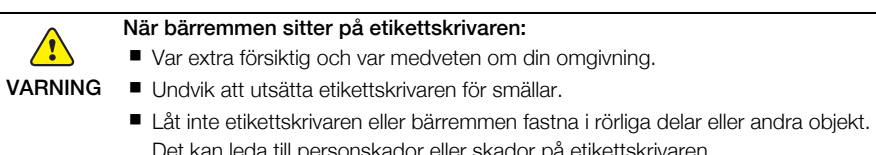

personskador eller skador på etikettskrivaren. Etikettskrivaren med bärrem ska endast användas av företagets anställda.